# @karnil

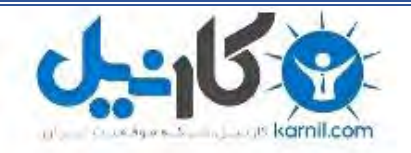

**کارنیل، بزرگترین شبکه موفقیت ایرانیان می باشد، که افرادی زیادی توانسته اند با آن به موفقیت برسند، فاطمه رتبه 11 کنکور کارشناسی، محمد حسین رتبه86 کنکور کارشناسی، سپیده رتبه 3 کنکور ارشد، مریم و همسرش راه اندازی تولیدی مانتو، امیر راه اندازی فروشگاه اینترنتی،کیوان پیوستن به تیم تراکتور سازی تبریز، میالد پیوستن به تیم صبا، مهسا تحصیل در ایتالیا، و..... این موارد گوشه از افرادی بودند که با کارنیل به موفقیت رسیده اند، شما هم می توانید موفقیت خود را با کارنیل شروع کنید.**

**برای پیوستن به تیم کارنیلی های موفق روی لینک زیر کلیک کنید.**

# *[www.karnil.com](http://www.karnil.com/)*

**همچنین برای ورود به کانال تلگرام کارنیل روی لینک زیر کلیک کنید.**

*https://telegram.me/karnil*

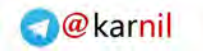

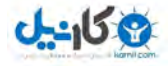

# **آموزش کامل مدیریت وردپرس**

: مولف

**اسماعیل ابراهیمی**

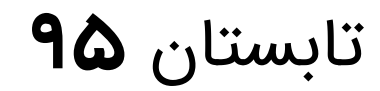

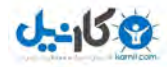

#### اسماعیل ابراهیمی - ۹۳۳۳۹۹۹۰۳۳

#### **سلام به همراهان همیشگی وب سایت راهنمای وردپرس**

با توجه به عدم وجود یک مقاله آموزشی کامل درباره مدیریت وردپرس تصمیم گرفتیم برای کسانی که می با توجه به عدم وجود یک مقاله آموزشی کامل درباره مدیریت وردپرس تصمیم گرفتیم برای کسانی که می<br>خواهند کار با سیستم مدیریت محتوای وردپرس را یاد بگیریند (مبتدی ها یا کسانی که از CMS های دیگر مهاجرت کرده اند) ، یک سری آموزش را ایجاد کنیم و در آن تمام قسمت های مدیریت یا داشبورد وردپرس را<br>توضیح دهیم.

توضیحات ارائه شده در این مطلب و مطالب بعدی مرتبط با ان ، **تنها مربوط به هسته وردپرس** است و هیچگونه توضیحی درباره قالب ها و افزونه ها داده نشده است.

امیدواریم این سری اموزشی بتواند یک راهنمای وردپرس سریع برای علاقه مندان به وردپرس باشد.

خوب شروع می کنیم.

۱ -پس از وارد شدن به **پیشخوان وردپرس** ، با کلیک بر روی گزینه **پیشخوان** در منوی سمت راست ، گزینه **بروزرسانی** را مشاهده می کنید . های **خانه** و**بروزرسانی**

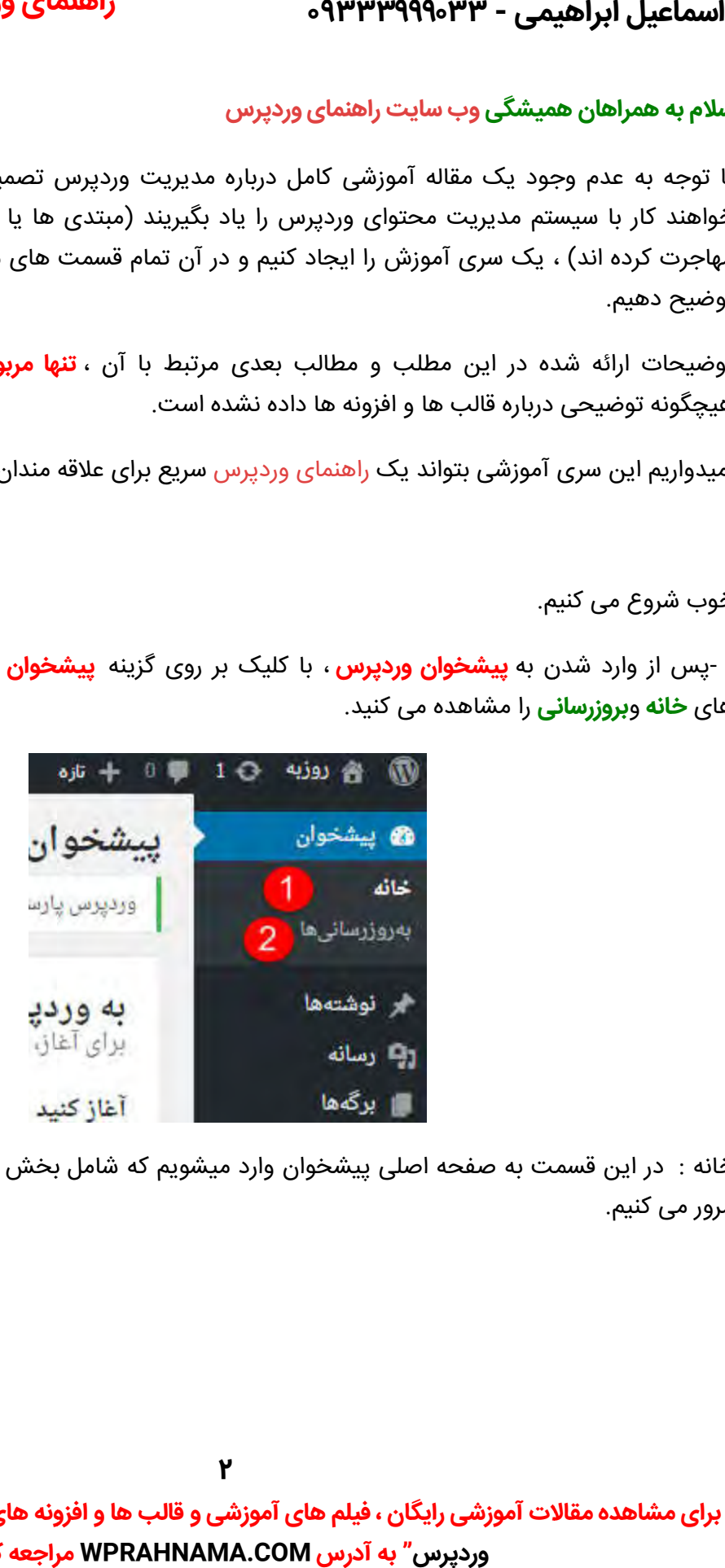

خانه : در این قسمت به صفحه اصلی پیشخوان وارد میشویم که شامل بخش های زیر هست و آنها را با هم در این قسمت به صفحه اصلی پیشخوان وارد میشویم که شامل ب<br><sub>)</sub> کنیم.<br>می<br>**شاهده مقالات آموزشی رایگان ، فیلم های آموزشی و قالب ها و افزو** مرور می کنیم .

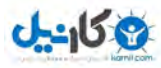

# **O** & Rarnil **راهنمای وردپرس – com.WPRahnama**

#### **راهنمای وردپرس کادر**

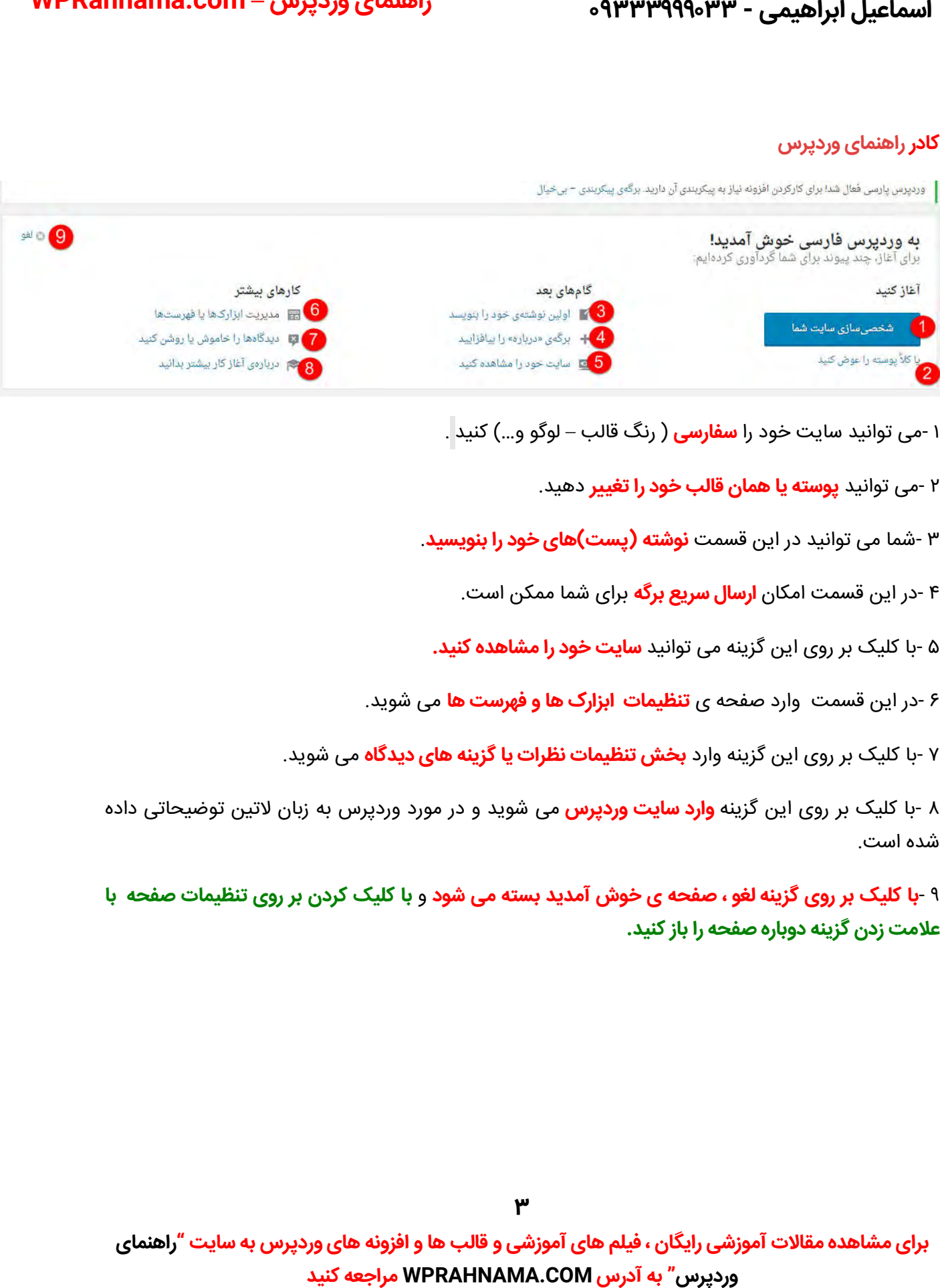

۱ -می توانید سایت خود را **سفارسی** ( رنگ قالب – لوگو و...) کنید <mark>.</mark>

۲ -می توانید **پوسته یا همان قالب خود را تغییر** دهید.

شما می توانید در این قسمت **)پست(نوشته های خود را بنویسید** . ۳- قسمت

در این قسمت امکان **ارسال سریع برگه** برای شما ممکن است . ۴- این قسمت

با کلیک بر روی این گزینه می توانید **سایت خود را مشاهده کنید.** ۵- روی این

۶ -در این قسمت وارد صفحه ی **تنظیمات ابزارک ها و فهرست ها** می شوید.

۷ -با کلیک بر روی این گزینه وارد **بخش تنظیمات نظرات یا گزینه های دیدگاه** می شوید.

۸ -با کلیک بر روی این گزینه **وارد سایت وردپرس** می شوید و در مورد وردپرس به زبان لاتین توضیحاتی داده .شده است

**با کلیک کردن بر روی تنظیمات صفحه ا ب ی گزینه و لغ ، صفحه ی خوش آمدید بسته می شود** و ۹- **با کلیک بر روی گزینه علامت زدن گزینه دوباره صفحه را باز کنید. باز کنید**

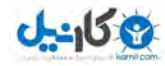

اسماعیل ابراهیمی - ۹۳۳۳۹۹۹۰۳۳

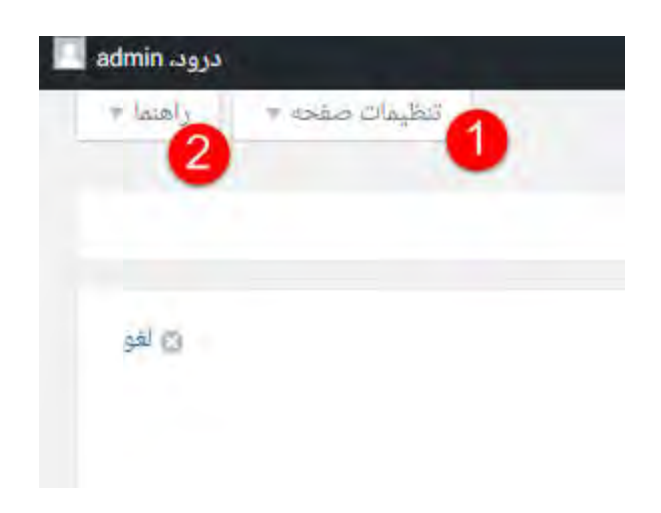

۱ -در این قسمت می توانید **جعبه های داخل عکس را مخفی یا مشاهده کنید.** 

۲ -با کلیک بر روی راهنما می توانید **در مورد بعضی از جعبه ها اطلاعاتی به دست اورید** ).راهنمای هر بخش متفاوت است (

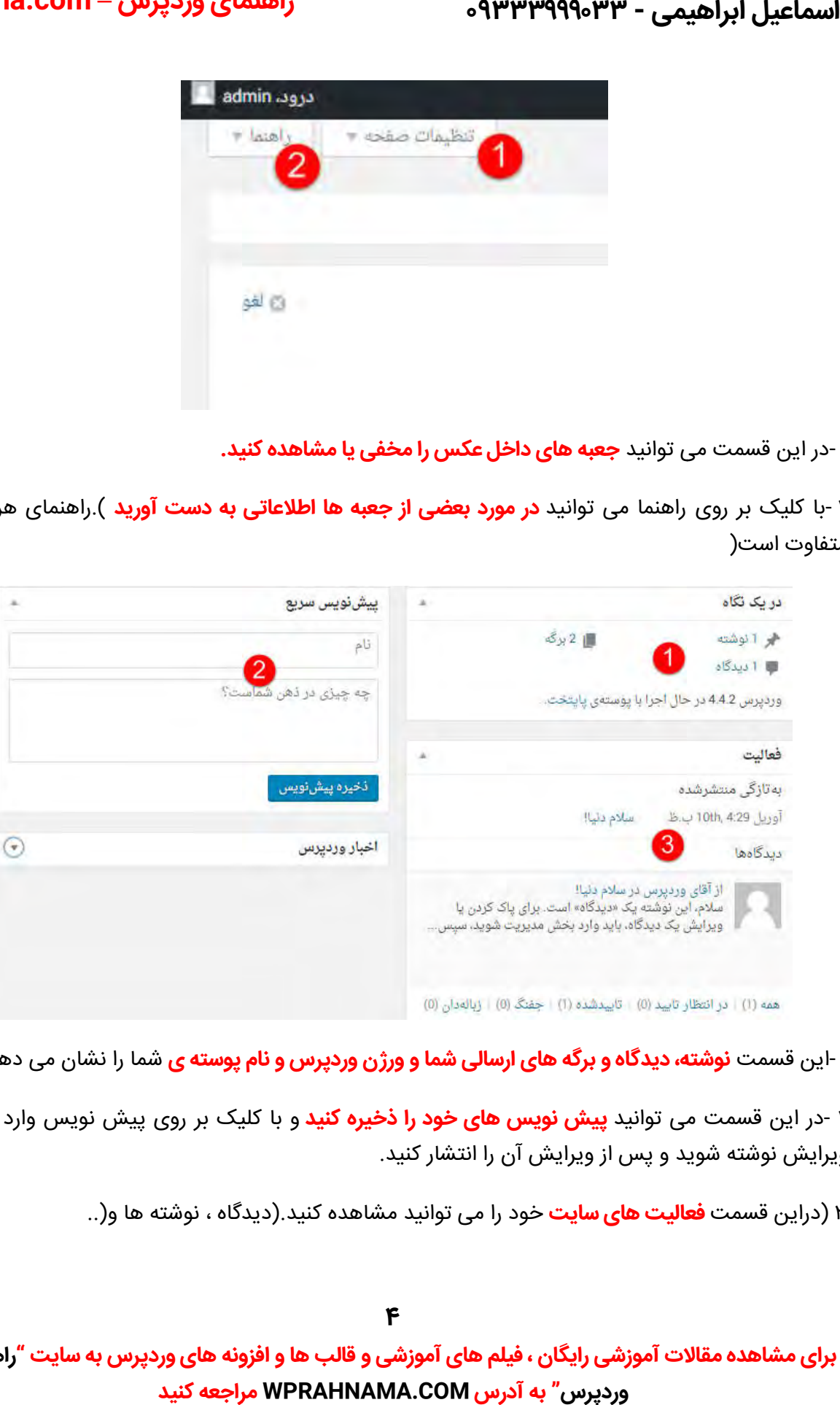

**۱** -این قسمت **نوشته، دیدگاه و برگه های ارسالی شما و ورژن وردپرس و نام پوسته ی شما را نشان می دهد.** 

۲ -در این قسمت می توانید **پیش نویس های خود را ذخیره کنید** و با کلیک بر روی پیش نویس وارد قسمت ویرایش نوشته شوید و پس از ویرایش ان را انتشار کنید.

۳ (دراین قسمت **فعالیت های سایت** خود را می توانید مشاهده کنید.(دیدگاه ، نوشته ها و(..

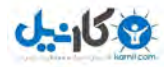

# **O** &arnil **راهنمای وردپرس – com.WPRahnama**

#### **به روزرسانی ها**

#### با کلیک بر روی به روز رسانی ها به بخشی مانند شکل زیر وارد می شویم. روی به بخشی مانند می شویم

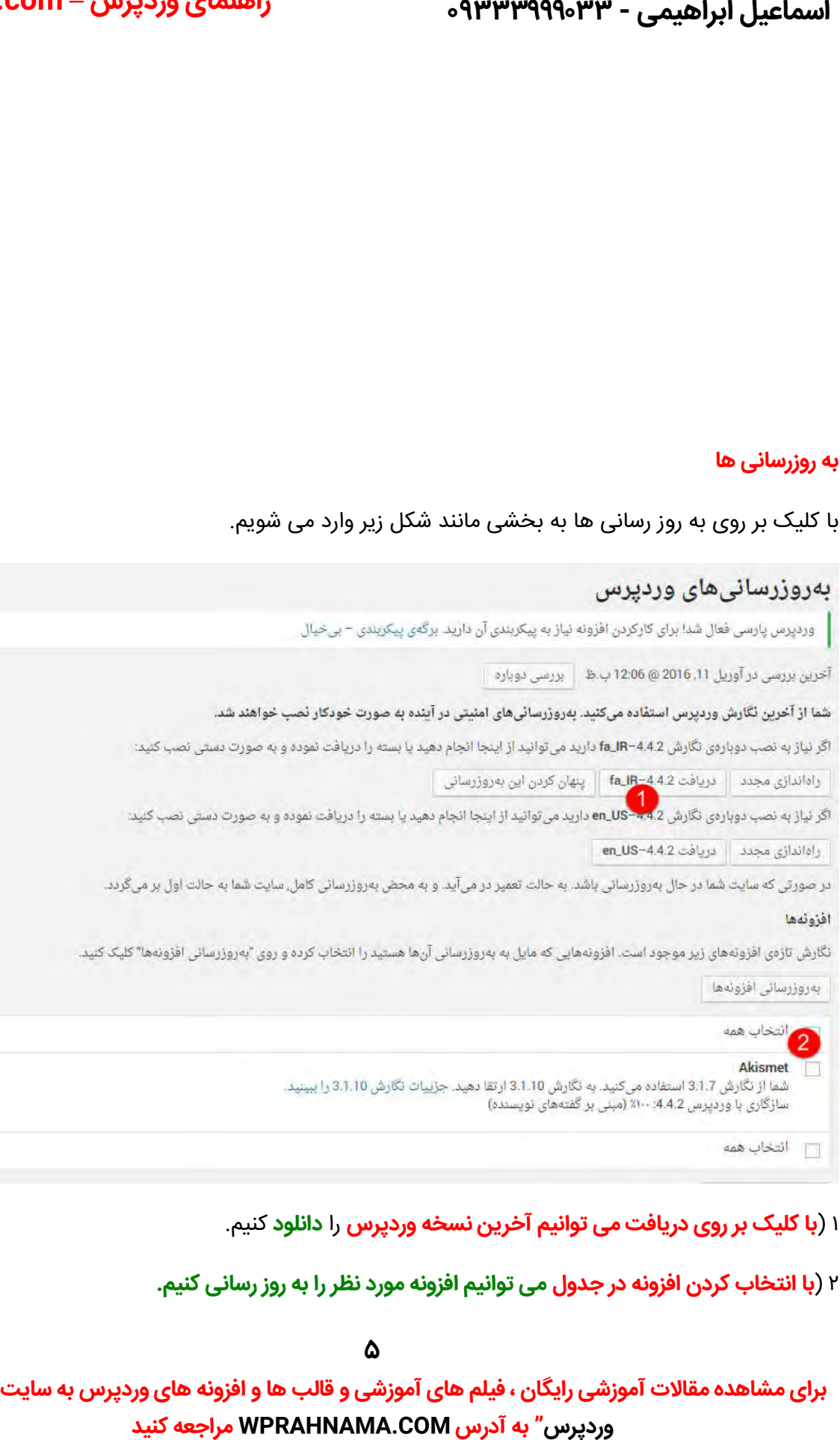

#### **با کلیک بر روی دریافت می توانیم آخرین نسخه وردپرس** را **دانلود** .کنیم (۱ **دریافت**

#### **می توانیم افزونه مورد نظر را به روز رسانی کنیم. با انتخاب کردن افزونه در جدول کنیم** (۲ **انتخاب کردن**

<u>δ</u>

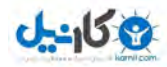

اسماعیل ابراهیمی - ۹۳۳۳۹۹۹۰۳۳

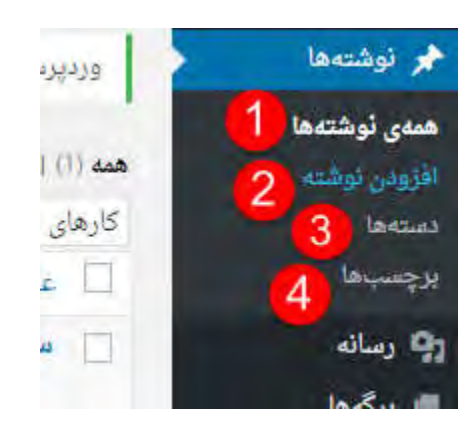

یکی دیگر از گزینه هایی که درمنوی سمت راست قرار دارد گزینه نوشته ها می باشد.

در این قسمت می توانیم کلیه نوشته های خود را مشاهده کنیم.

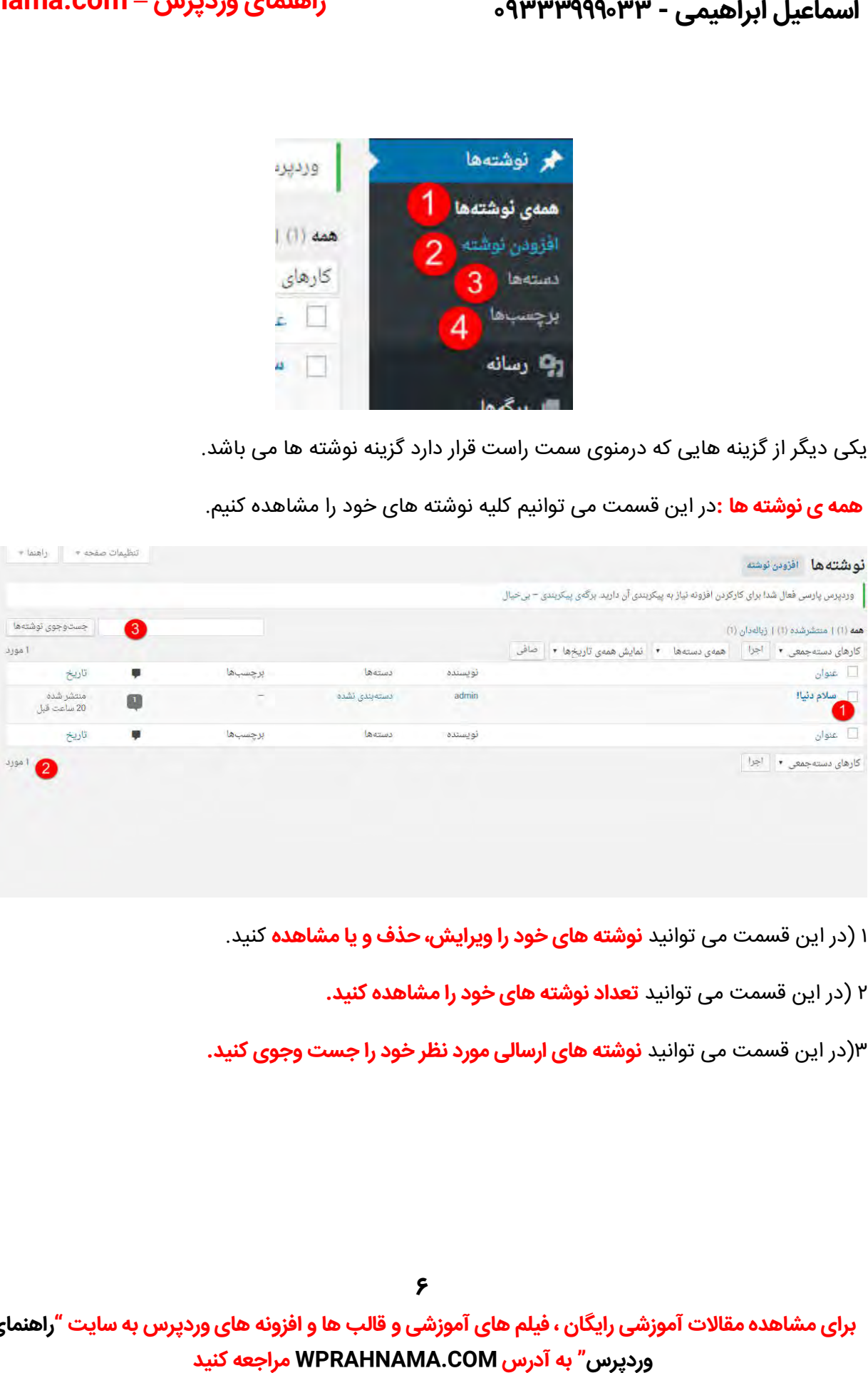

در این قسمت می توانید **نوشته های خود را ویرایش، حذف و یا مشاهده** کنید.

در این قسمت می توانید **تعداد نوشته های خود را مشاهده کنید.** (۲

**نوشته های ارسالی مورد نظر خود را جست وجوی کنید.** در این قسمت می توانید **کنید** (۳

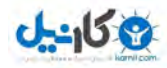

# **O** karnil **راهنمای وردپرس – com.WPRahnama**

#### **افزودن نوشته**

در این قسمت می توانید نوشته های خود را منتشر کنید.

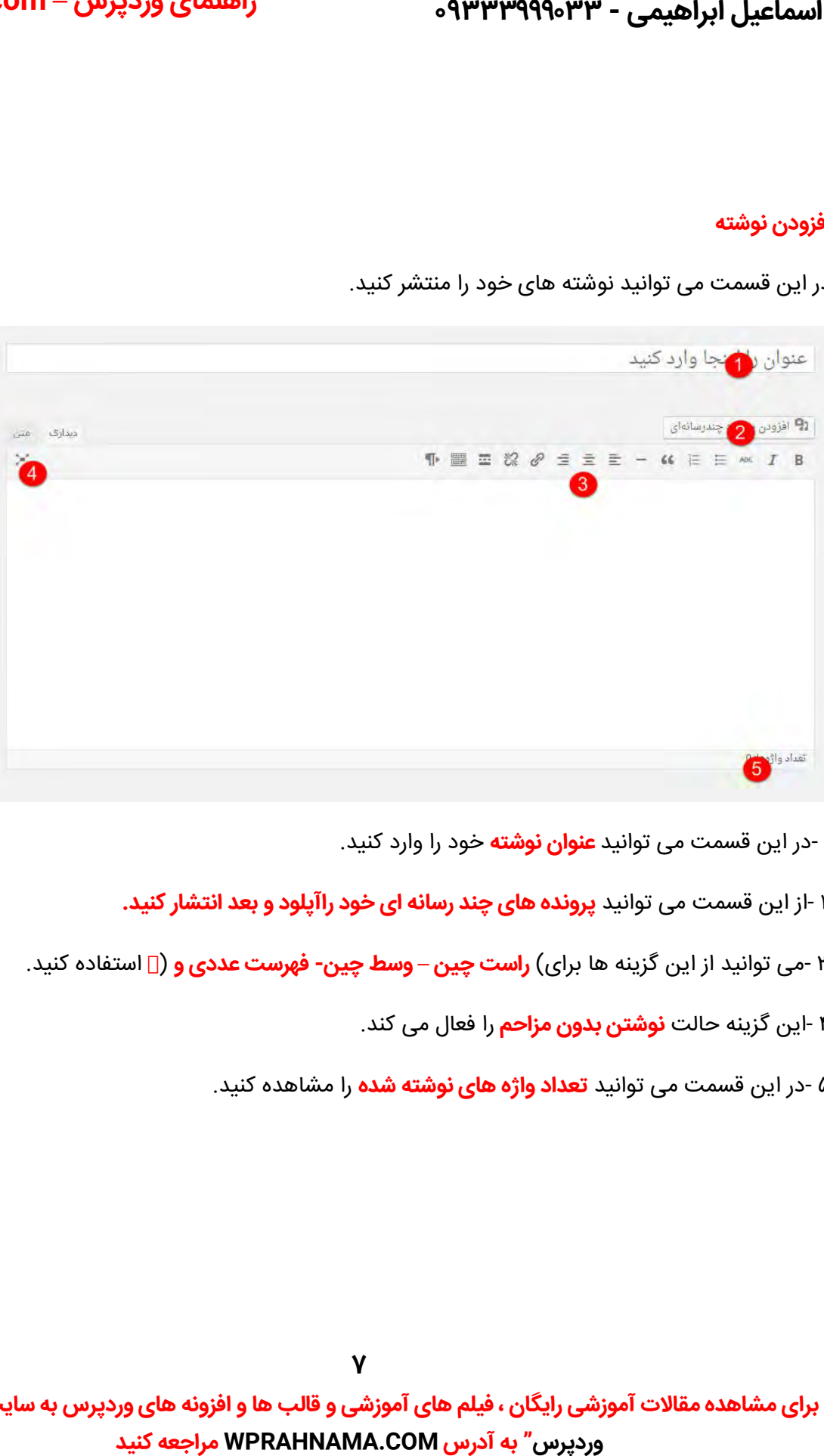

۱ -در این قسمت می توانید **عنوان نوشته** خود را وارد کنید.

۲ -از این قسمت می توانید **پرونده های چند رسانه ای خود رااپلود و بعد انتشار کنید.** 

**فهرست عددی و** (استفاده کنید . می توانید از این گزینه ها برای) **راست چین – - وسط چین**  ۳- ها برای

**نوشتن بدون مزاحم** را فعال می کند . ن گزینه ۴- حالت ای

در این قسمت می توانید **تعداد واژه های نوشته شده** را مشاهده کنید. ۵-

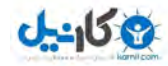

اسماعیل ابراهیمی - ۹۳۳۳۹۹۹۰۳۳

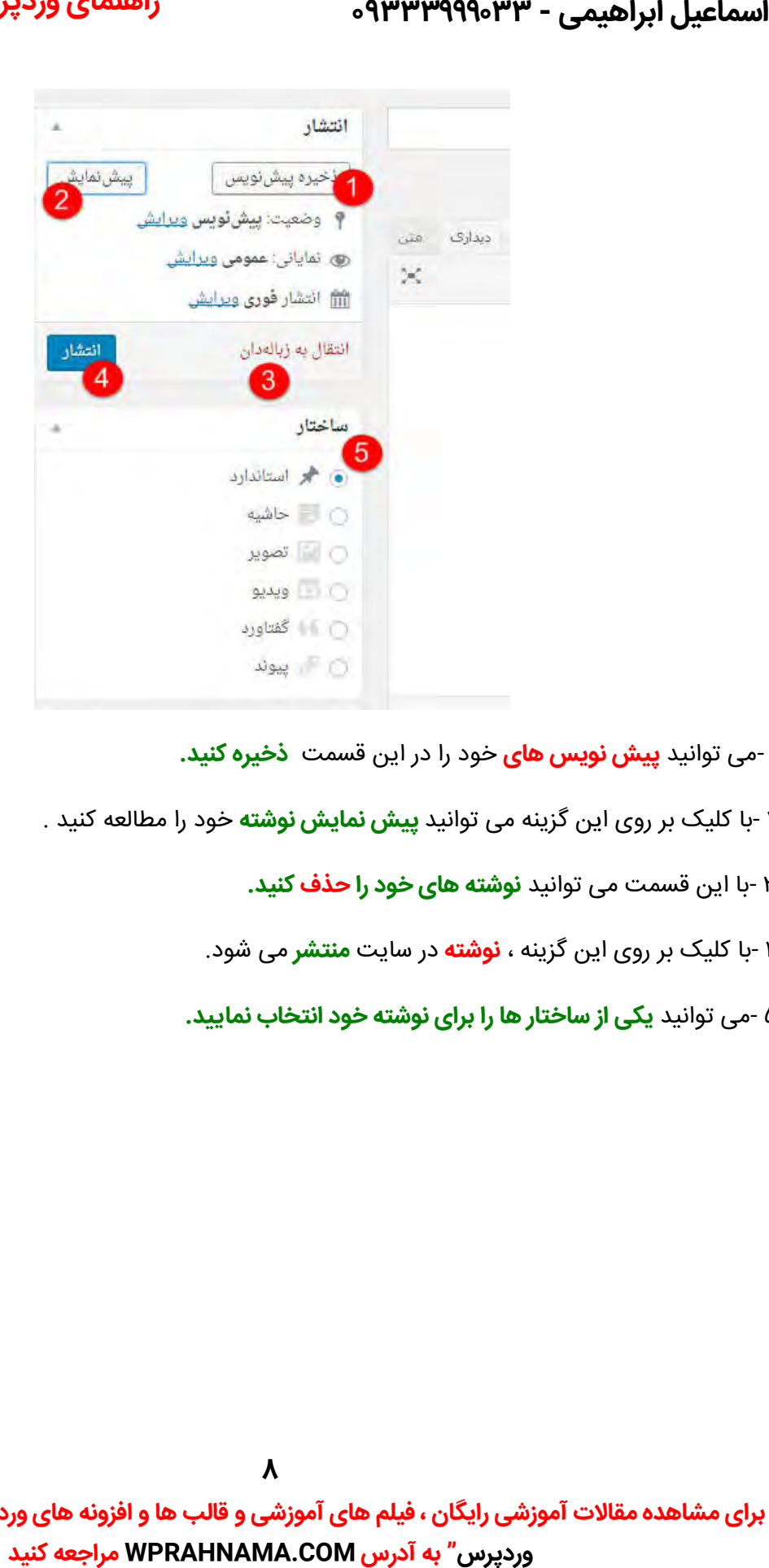

**پیش نویس های** خود را در این قسمت **.ذخیره کنید** د ۱- می توانی

- ۲ -با کلیک بر روی این گزینه می توانید **پیش نمایش نوشته** خود را مطالعه کنید .
	- با این قسمت می توانید **نوشته های خود را حذف .کنید** ۳-
	- با کلیک بر روی این گزینه ، **نوشته** در سایت **منتشر** .می شود ۴-
	- ۵ -می توانید ی**کی از ساختار ها را برای نوشته خود انتخاب نمایید.**

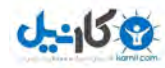

اسماعیل ابراهیمی - ۹۳۳۳۹۹۹۰۳۳

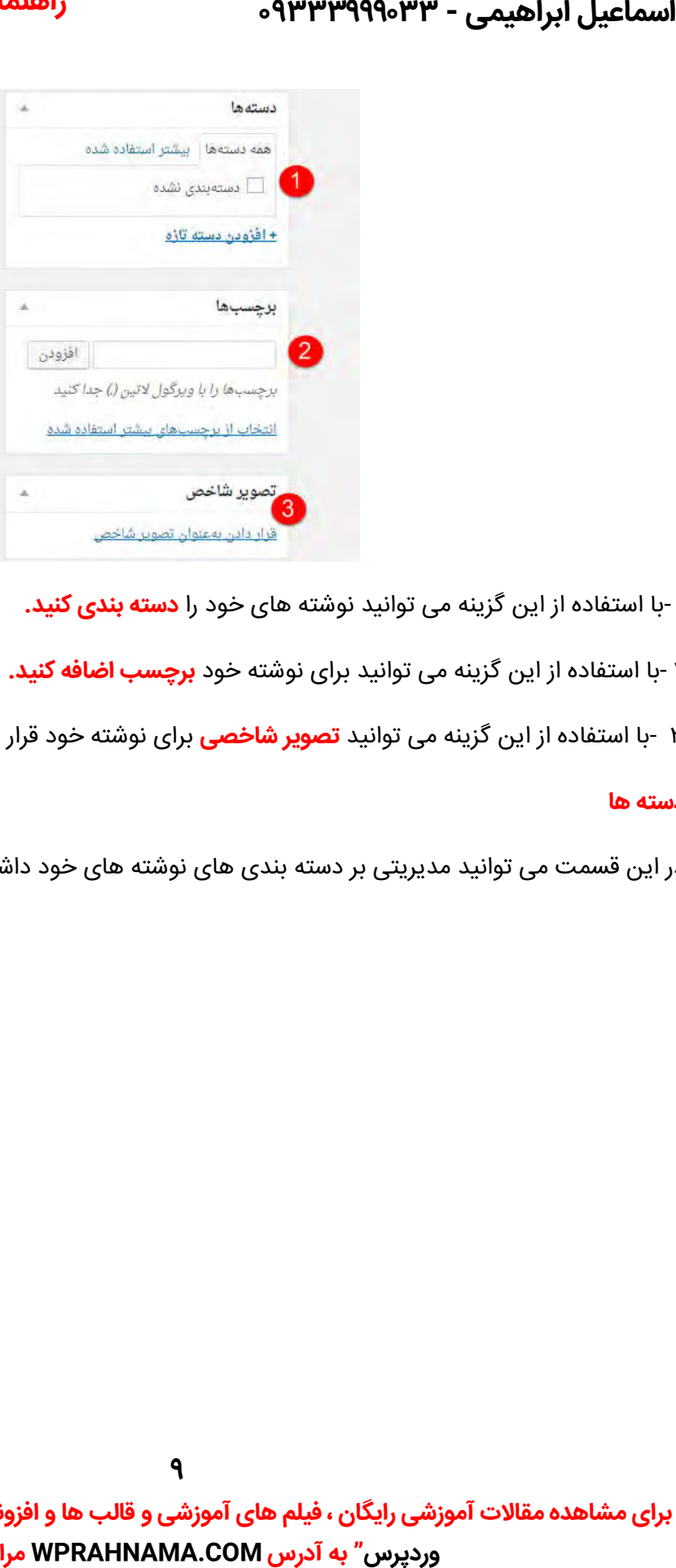

با استفاده از این گزینه می توانید نوشته های خود را **. کنید دسته بندی** ۱- گزینه می

**.** با استفاده از این گزینه می توانید برای نوشته خود **برچسب اضافه کنید.** ۲-

۳ -با استفاده از این گزینه می توانید **تصویر شاخصی** برای نوشته خود قرار دهید.

#### **دسته ها**

در این قسمت می توانید مدیریتی بر دسته بندی های نوشته های خود داشته باشید.

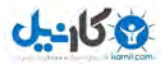

# **O** karnil **راهنمای وردپرس – com.WPRahnama**

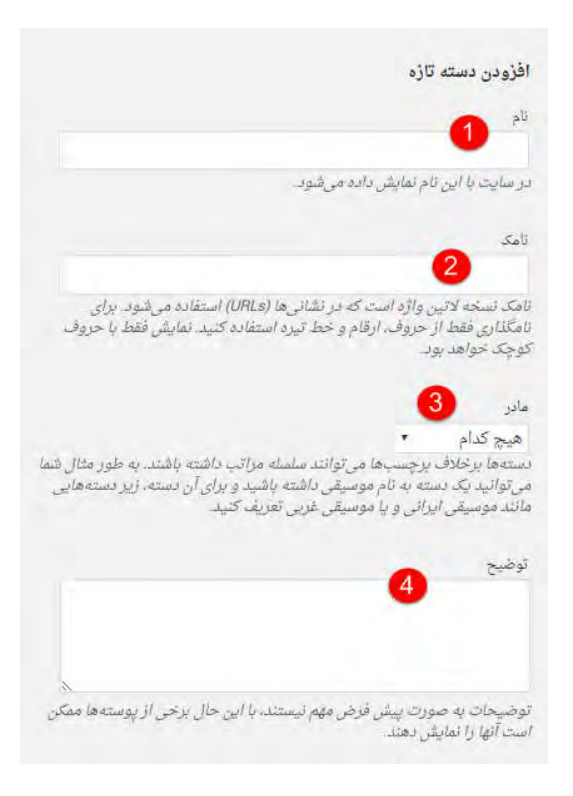

۱ -در این قسمت **نام دسته** مورد نظر خود را که می خواهید درست کنید می توانید وارد کنید.

نخستین لاتین واژه است که در نشانی ها استفاده می شود . ۲- **نامک** شود

۳ **-دستهها** برخلاف برچسبها میتوانند سلسله مراتب داشته باشند.

**در مورد دسته های خود توضیحاتی** د .بنویسی انید ۴- می تو **در مورد دسته های توضیحاتی**

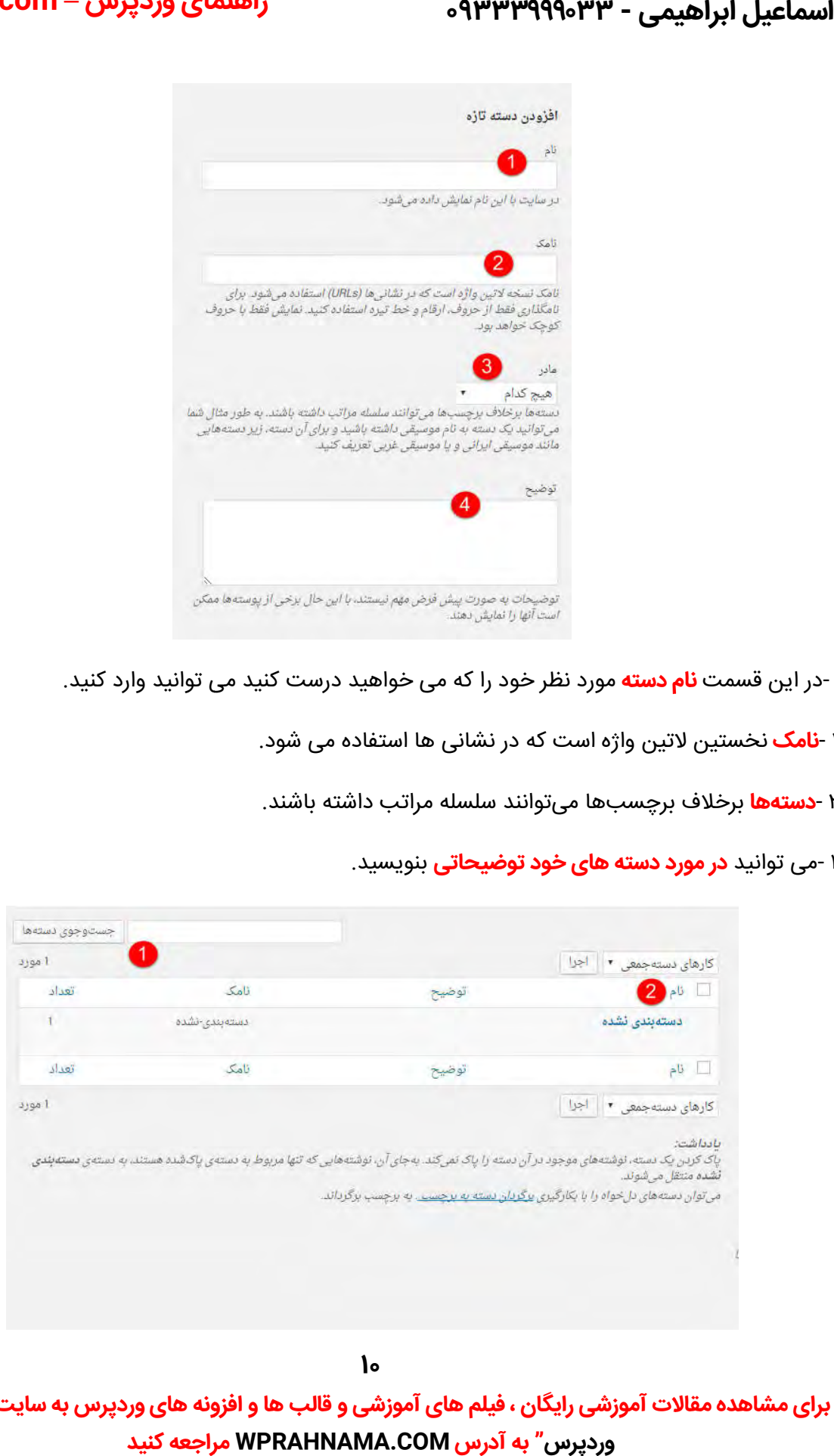

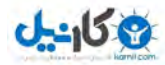

# **O**karnil **راهنمای وردپرس – com.WPRahnama**

۱ -در این قسمت می توانید **دسته های** مورد نظر خود را **جست و جو** کنید.

۲ -این قسمت کارهای دسته جمعی را انجام می دهد مانند: حذف همه ی دسته ها.

#### **برچسب ها**

در این قسمت می توان برای نوشته خود بر چسب اضافه کرد.

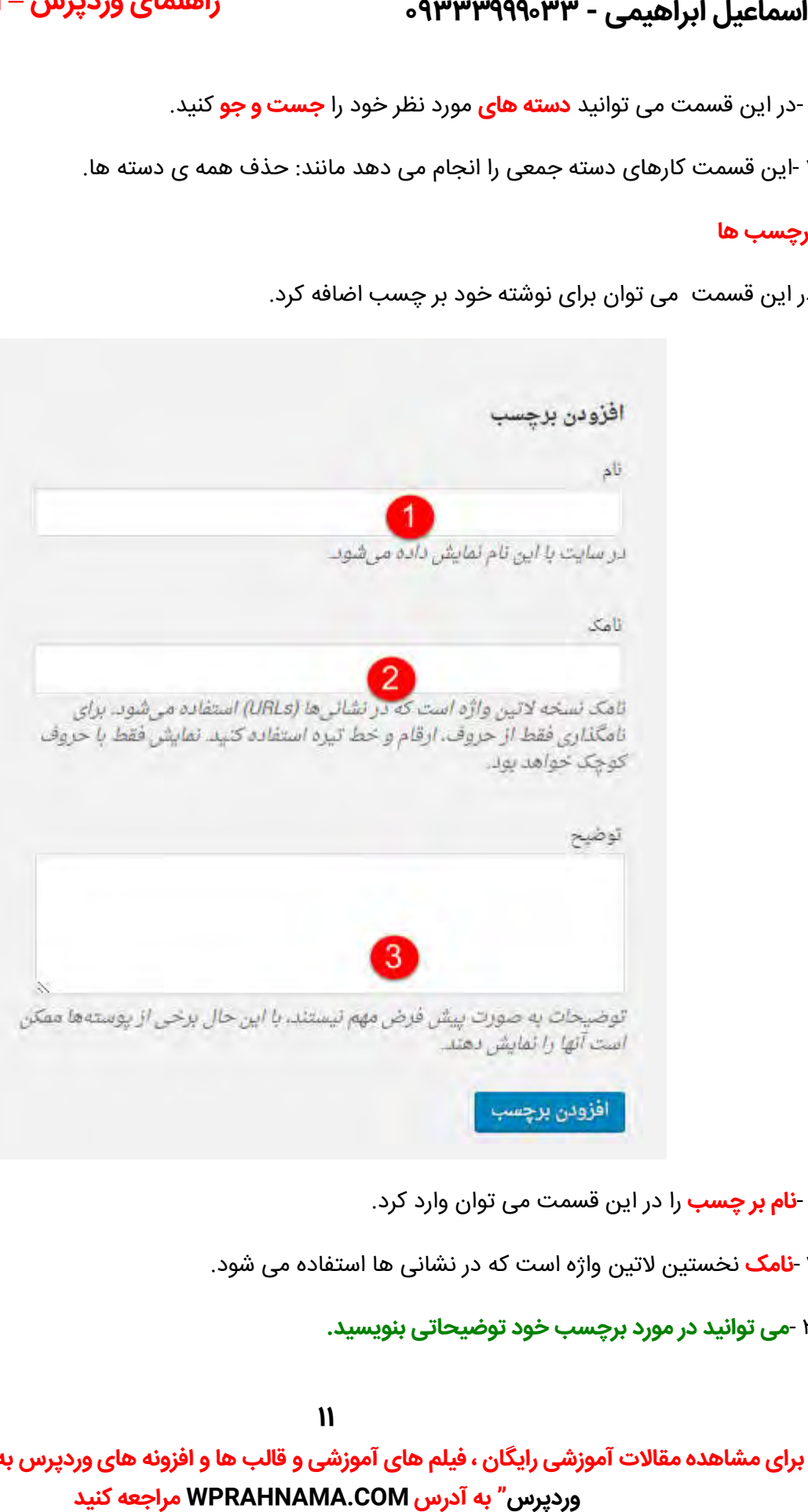

۱ **-نام بر چسب** را در این قسمت می توان وارد کرد.

۲ **-نامک** نخستین لاتین واژه است که در نشانی ها استفاده می شود.

**می توانید در مورد برچسب خود توضیحاتی بنویسید.** ۳- **می توانید در مورد بنویسید**

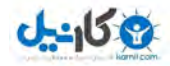

# اسماعیل ابراهیمی - ۹۳۳۳۹۹۹۰۳۳

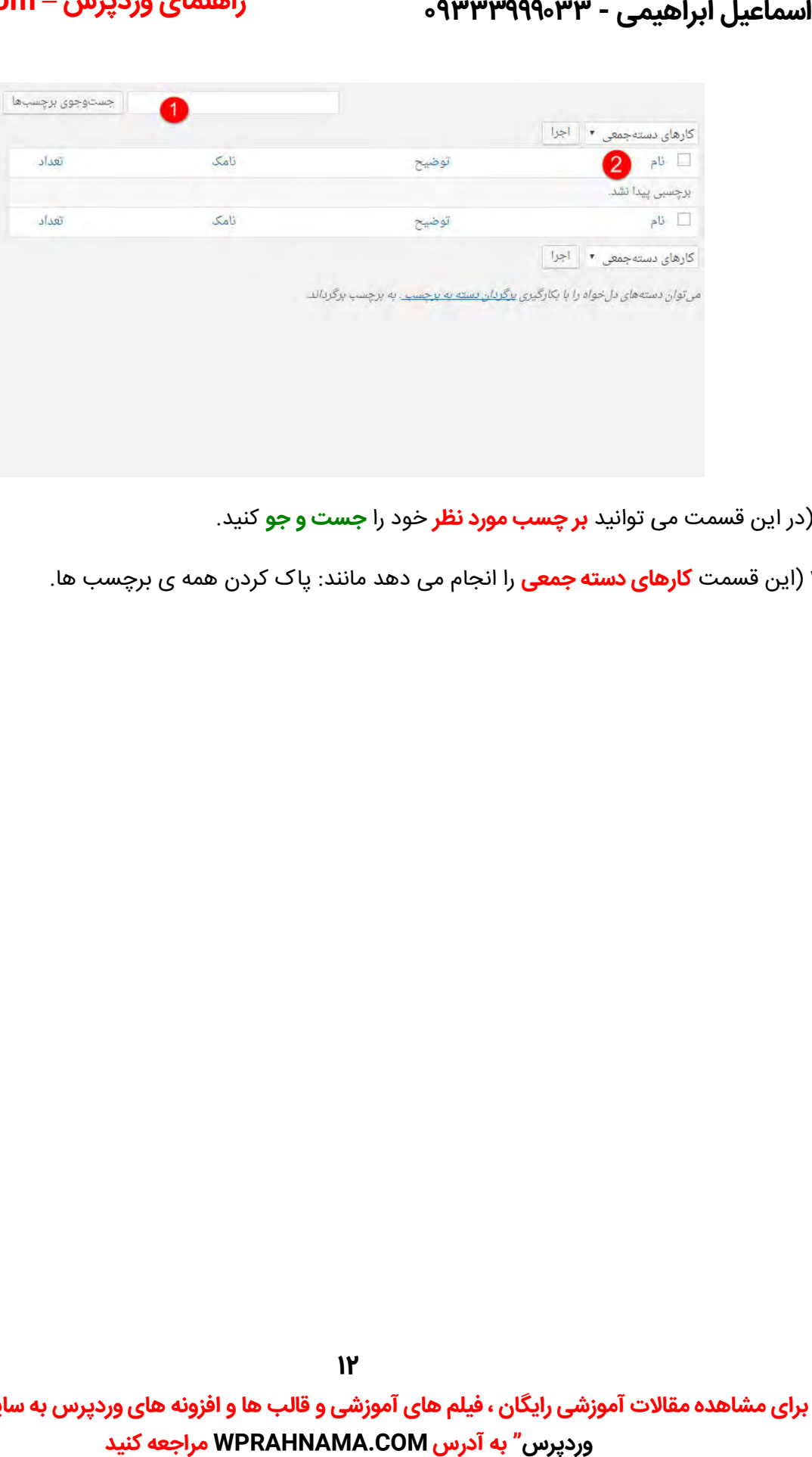

- ۱(در این قسمت می توانید **بر چسب مورد نظر** خود را **جست و جو** کنید.
- پاک کردن همه ی برچسب ها . **کارهای دسته جمعی** را انجام می دهد مانند: ها ت (۲ این قسم **کارهای**

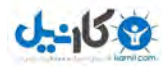

# **O** karnil **راهنمای وردپرس – com.WPRahnama**

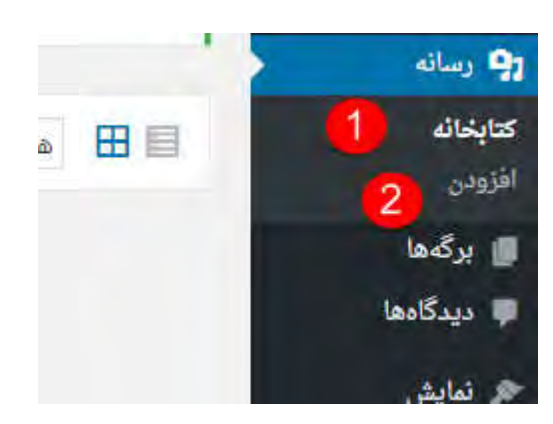

۳ -در این قسمت به صفحه اصلی پیشخوان وارد میشویم که شامل بخش های زیر هست و آنها را با هم مرور . می کنیم

کتابخانه: در این قسمت **پرونده های چند رسانه** ای نگهداری می شوند.

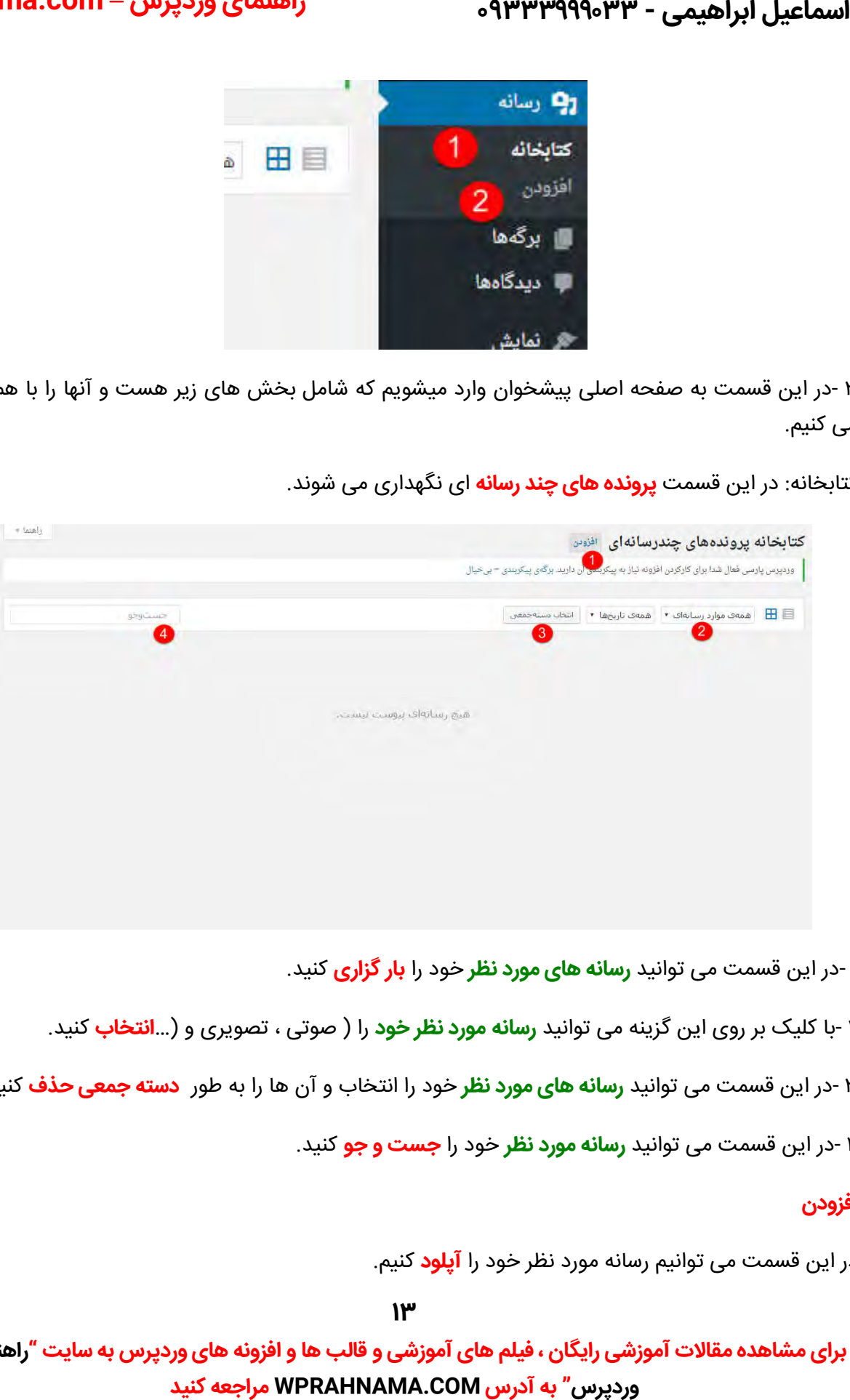

۱ -در این قسمت می توانید **رسانه های مورد نظر** خود را **بار گزاری** کنید.

۲ -با کلیک بر روی این گزینه می توانید **رسانه مورد نظر خود** را ( صوتی ، تصویری و (…**انتخاب** کنید.

۳ -در این قسمت می توانید **رسانه های مورد نظر** خود را انتخاب و آن ها را به طور **دسته جمعی حذف** کنید.

۴ -در این قسمت می توانید **رسانه مورد نظر** خود را **جست و جو** کنید.

#### **افزودن**

در این قسمت می توانیم رسانه مورد نظر خود را **آپلود** کنیم.

**1**<sup> $\mu$ </sup>

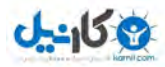

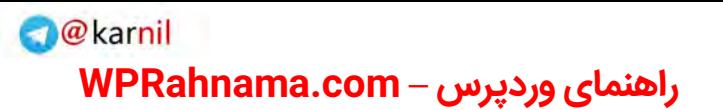

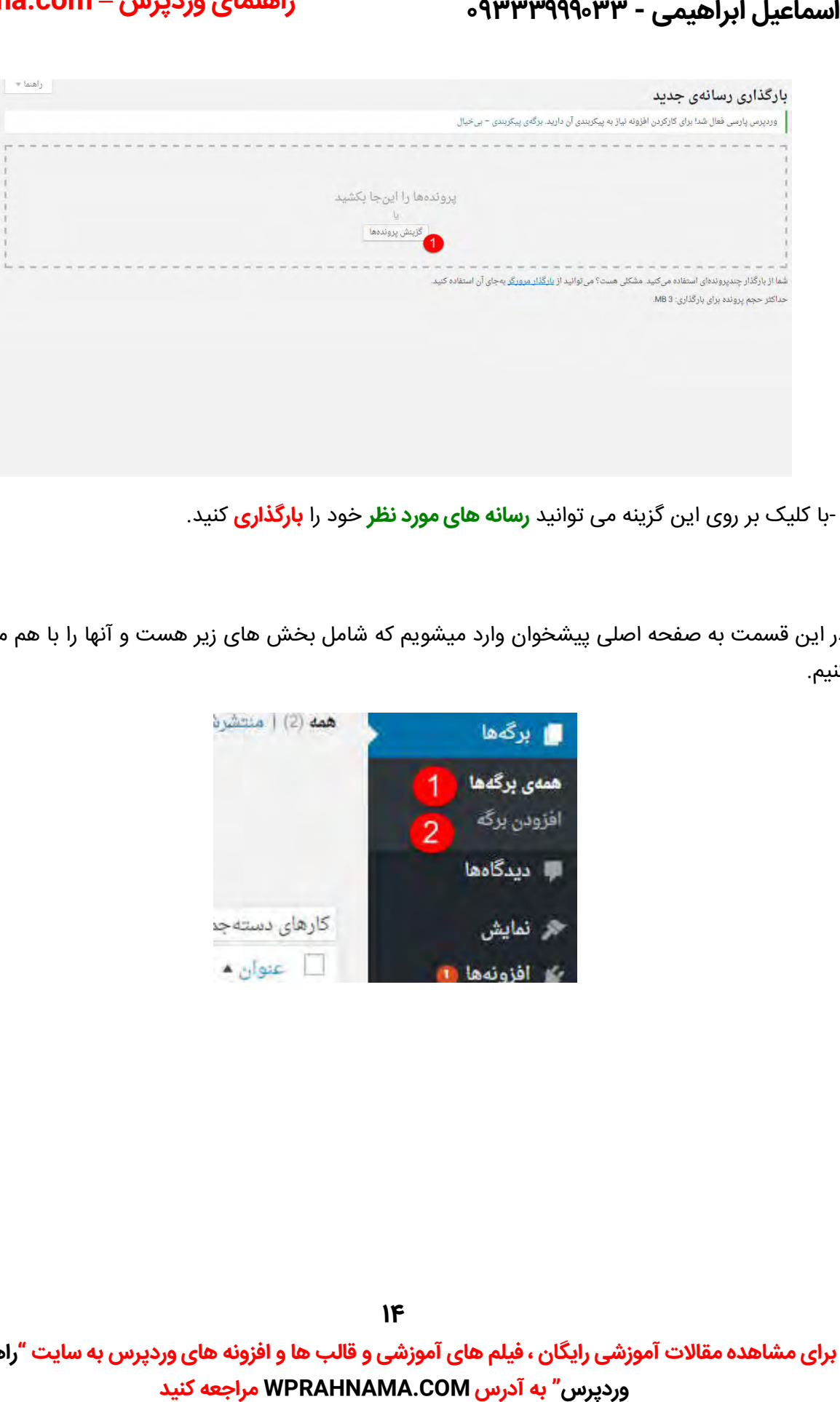

۱ -با کلیک بر روی این گزینه می توانید **رسانه های مورد نظر** خود را **بارگذاری** کنید.

در این قسمت به صفحه اصلی پیشخوان وارد میشویم که شامل بخش های زیر هست و انها را با هم مرور می . کنیم

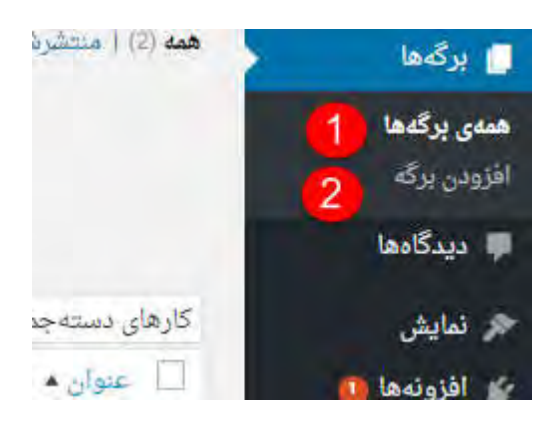

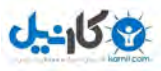

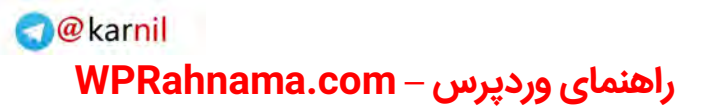

همه ی برگه ها : **مشاهده کردن تمام برگه های موجود.** 

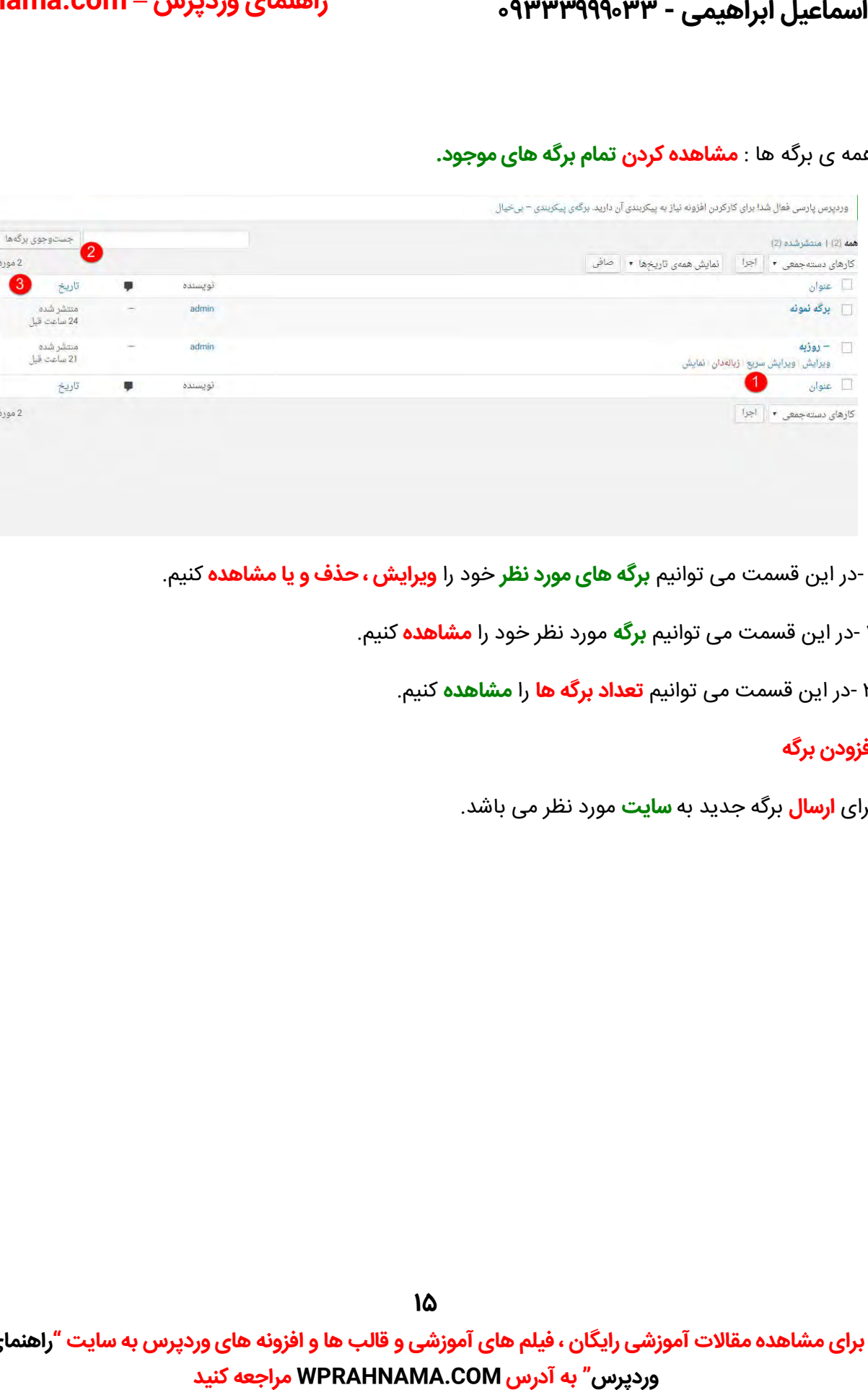

۱ -در این قسمت می توانیم **برگه های مورد نظر** خود ر**ا ویرایش ، حذف و یا مشاهده** کنیم.

۲ -در این قسمت می توانیم **برگه** مورد نظر خود را **مشاهده** کنیم.

۳ -در این قسمت می توانیم **تعداد برگه ها** را **مشاهده** کنیم.

#### **افزودن برگه**

برای **ارسال** برگه جدید به **سایت** مورد نظر می باشد.

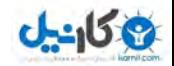

# ه ۹۳۳۳۹۹۹۰۳۳ - ۰۹۳۳۳۹۹۹۰۳۳

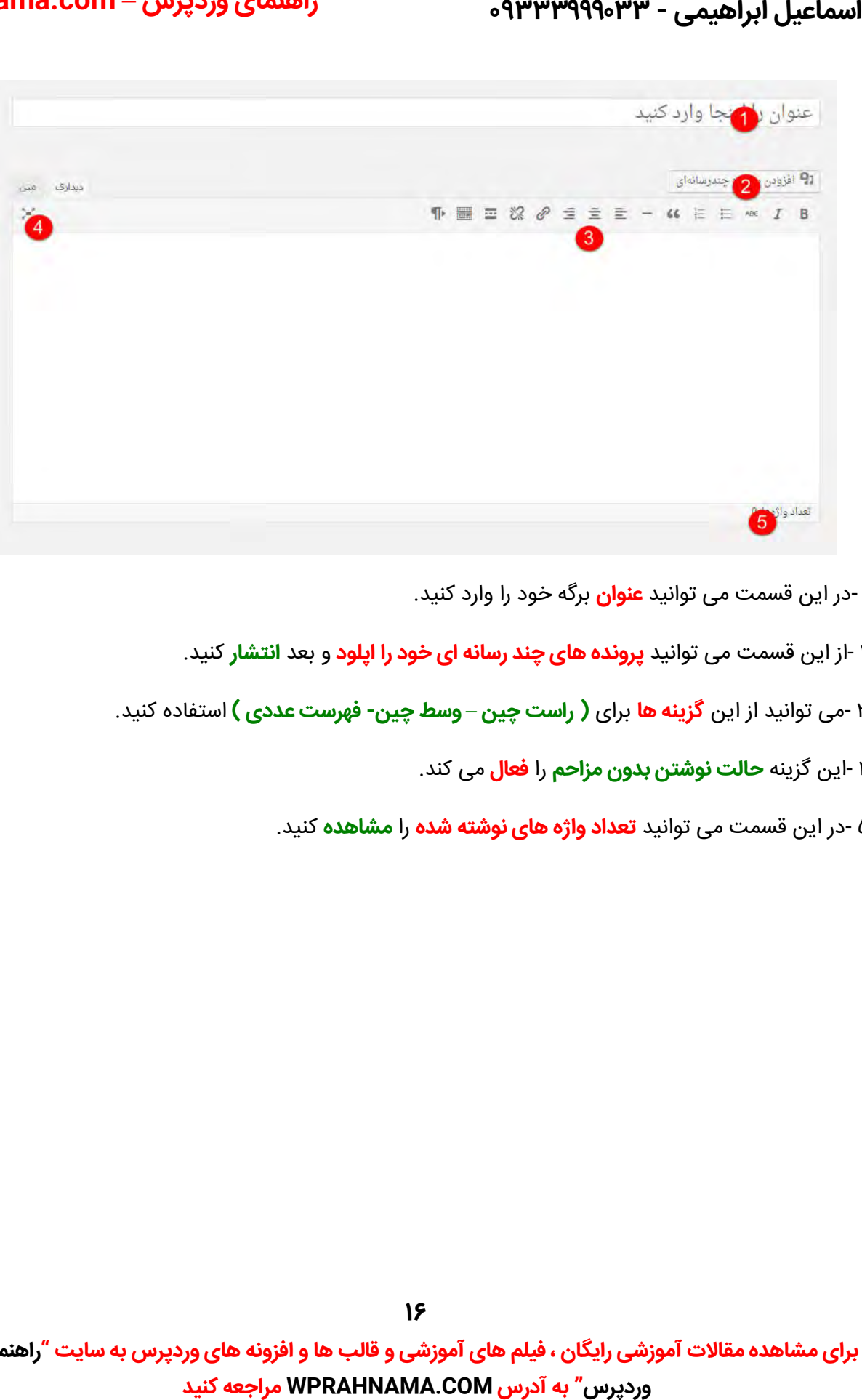

۱ -در این قسمت می توانید **عنوان** برگه خود را وارد کنید.

۲ -از این قسمت می توانید **پرونده های چند رسانه ای خود را اپلود** و بعد **انتشار** کنید.

**فهرست عددی )** استفاده کنید. **گزینه ها** برای **( راست چین – -وسط چین**  ۳- می توانید از این

۴ -این گزینه **حالت نوشتن بدون مزاحم** را **فعال** می کند.

۵ -در این قسمت می توانید **تعداد واژه های نوشته شده** را **مشاهده** کنید.

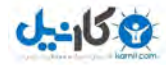

واسماعیل ابراهیمی - ۹۳۳۳۹۹۹۰۳۳

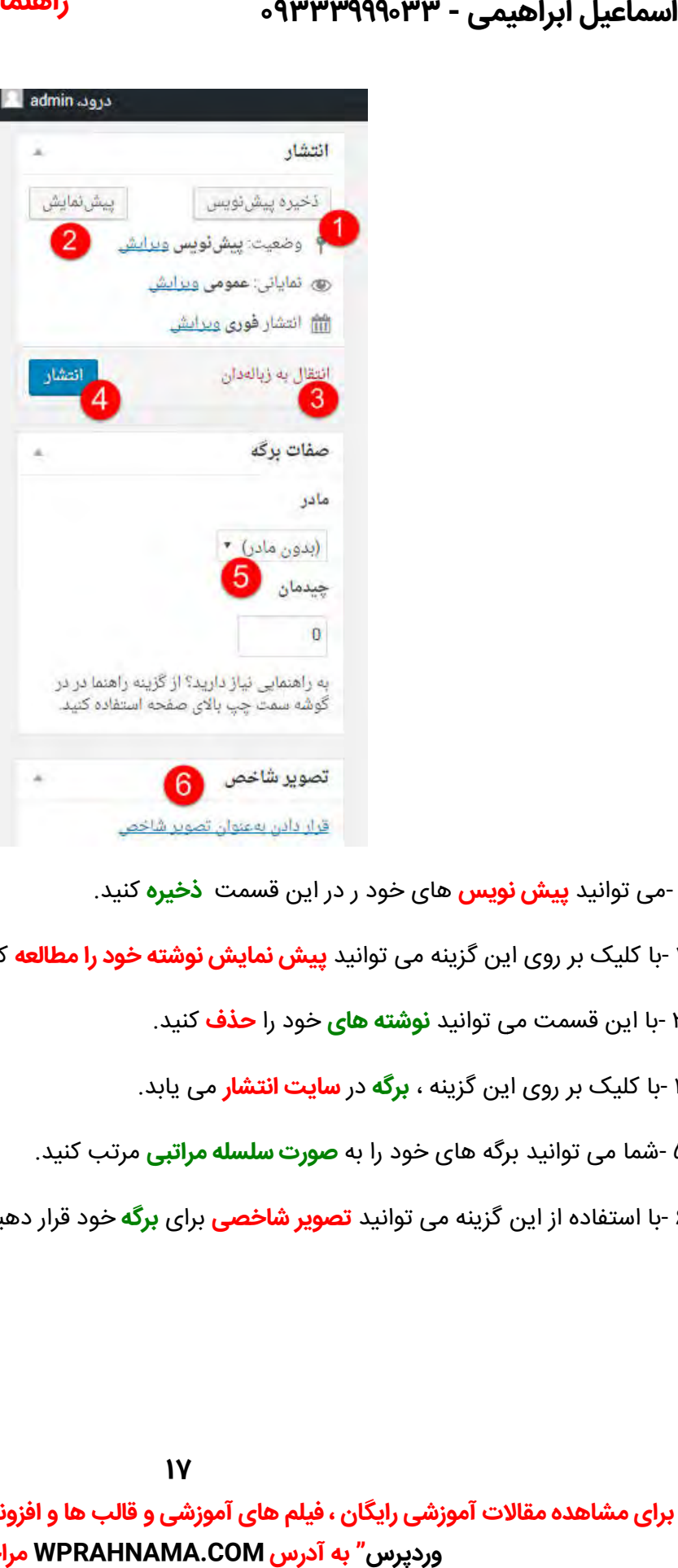

۱ -می توانید **پیش نویس** های خود ر در این قسمت **ذخیره** کنید.

۲ -با کلیک بر روی این گزینه می توانید **پیش نمایش نوشته خود را مطالعه** کنید.

با این قسمت می توانید **نوشته های** خود را **حذف** .کنید ۳-

با کلیک بر روی این گزینه ، **برگه** در **سایت انتشار** .می یابد ۴-

۵ -شما می توانید برگه های خود را به **صورت سلسله مراتبی** مرتب کنید.

۶ -با استفاده از این گزینه می توانید **تصویر شاخصی** برای **برگه** خود قرار دهید.

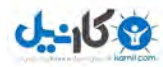

اسماعیل ابراهیمی - ۹۳۳۳۹۹۹۰۳۳

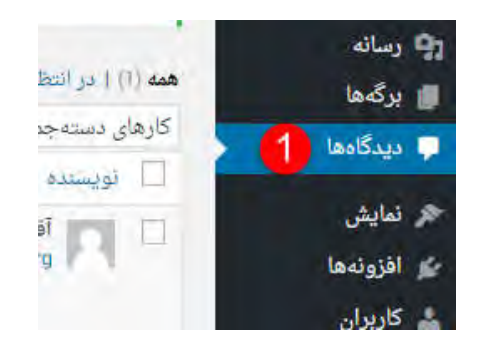

یکی دیگر از گزینه هایی که در منوی مدیریت قرار دارد گزینه ی دیدگاه می باشد.

دیدگاه ها

کلیه **نظرات یا دیدگاه های** که برای **مطالب شما در سایت ارسال می شود** ، در این بخش قابل **مشاهده** است.

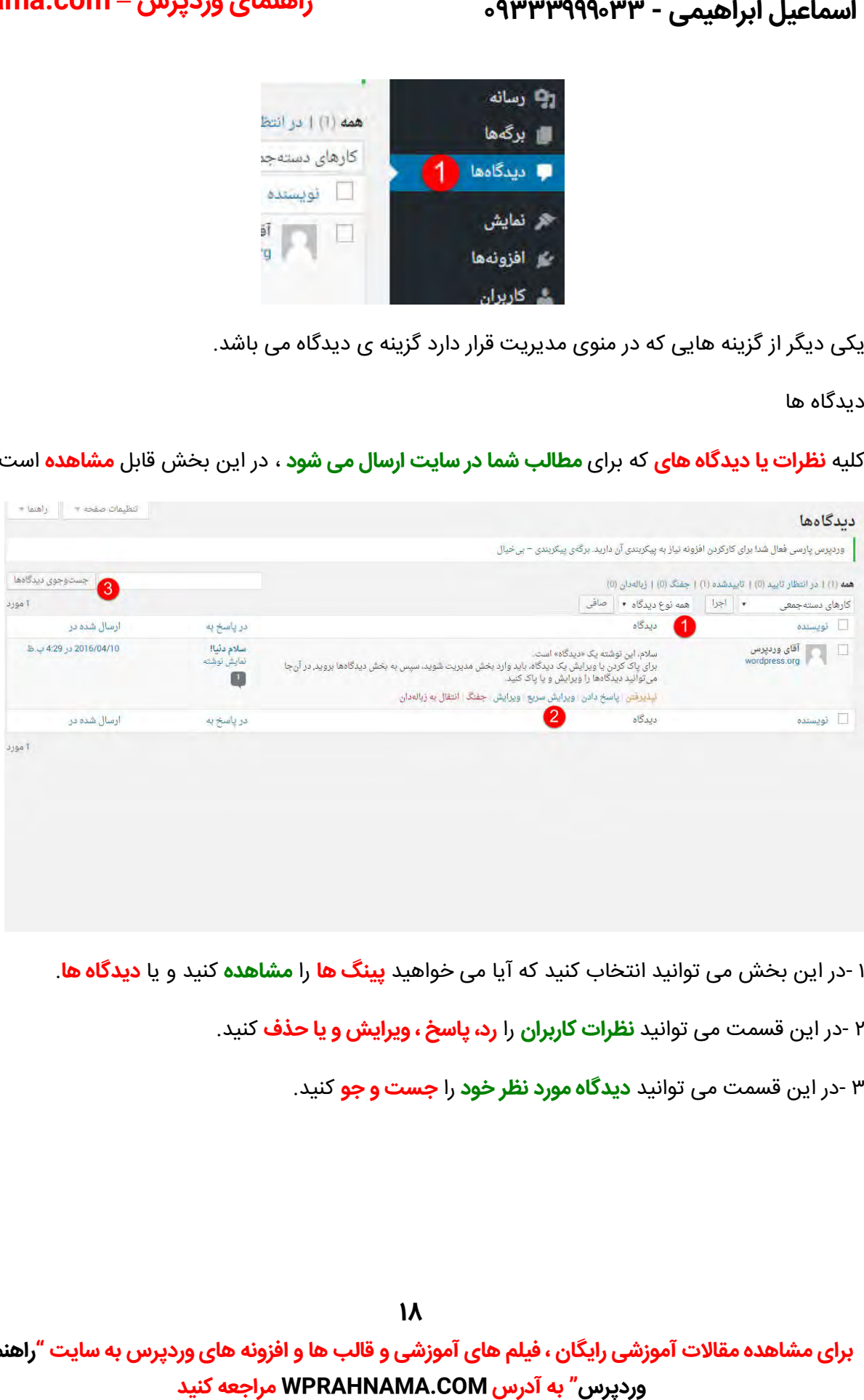

۱ -در این بخش می توانید انتخاب کنید که آیا می خواهید **پینگ ها** را **مشاهده** کنید و یا **دیدگاه ها**.

- ۲ -در این قسمت می توانید **نظرات کاربران را رد، پاسخ ، ویرایش و یا حذف** کنید.
	- در این قسمت می توانید **دیدگاه مورد نظر خود** را **جست و جو** .کنید ۳- این

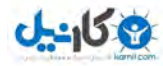

# **O** karnil

**راهنمای وردپرس – com.WPRahnama**

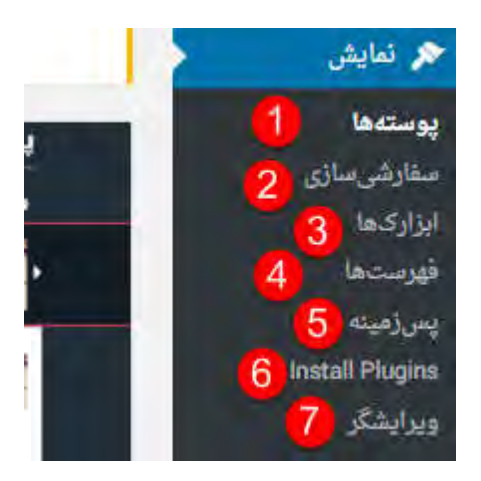

در این قسمت به صفحه اصلی پیشخوان وارد میشویم که شامل بخش های زیر هست و آنها را با هم مرور می . کنیم

پوسته ها: در این قسمت می توانید **پوسته (قالب (**سایت خود را مدیریت کنید.

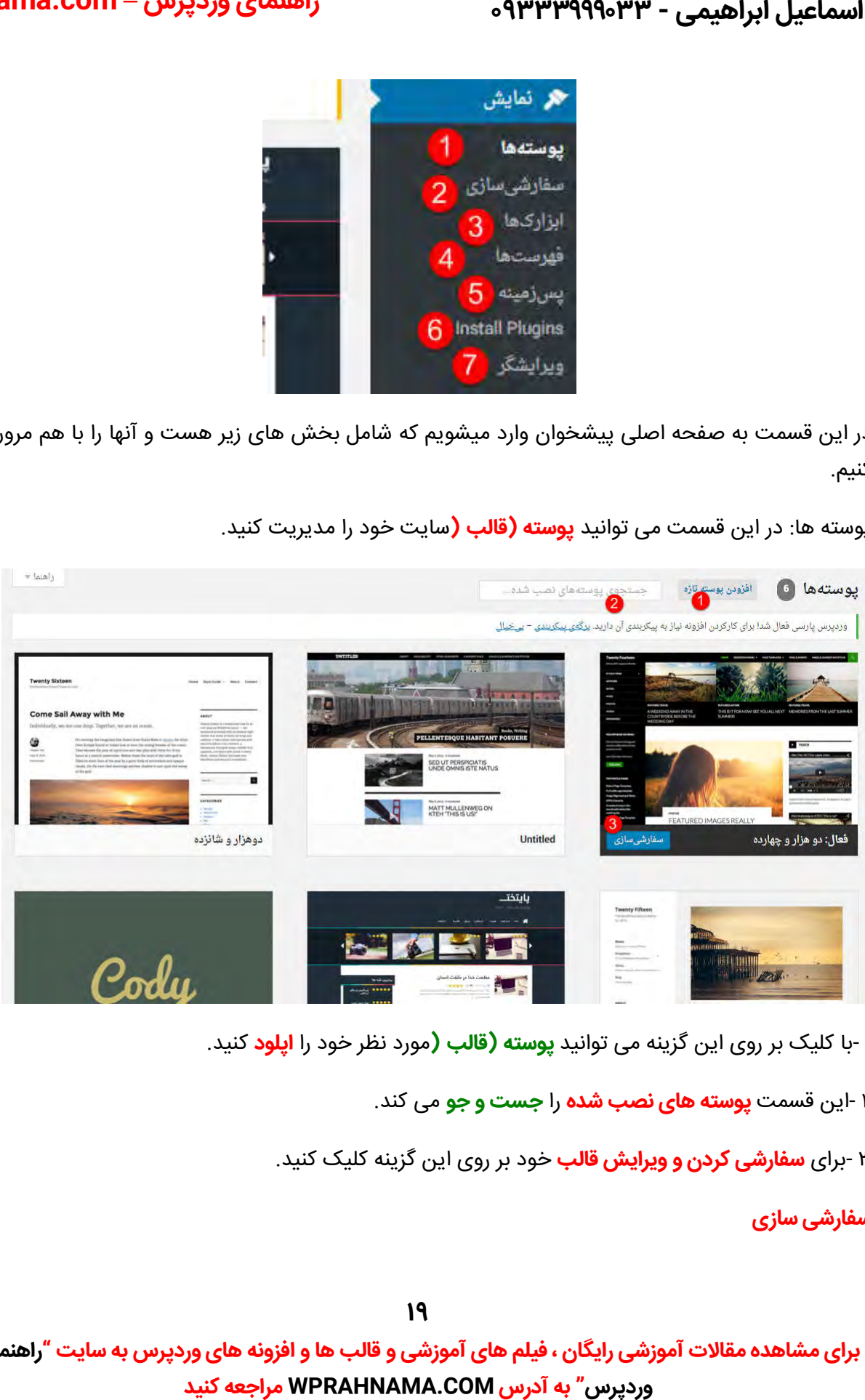

۱ -با کلیک بر روی این گزینه می توانید **پوسته (قالب (**مورد نظر خود را **اپلود** کنید.

۲ -این قسمت **پوسته های نصب شده** را **جست و جو** می کند.

**سفارشی کردن و ویرایش قالب** خود بر روی این گزینه کلیک کنید. ی ۳- برا

**سفارشی سازی**

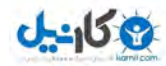

#### اسماعیل ابراهیمی - ۹۳۳۳۹۹۹۰۳۳

با کلیک بر روی این گزینه می توانید سایت خود را **سفارشی** کنید.

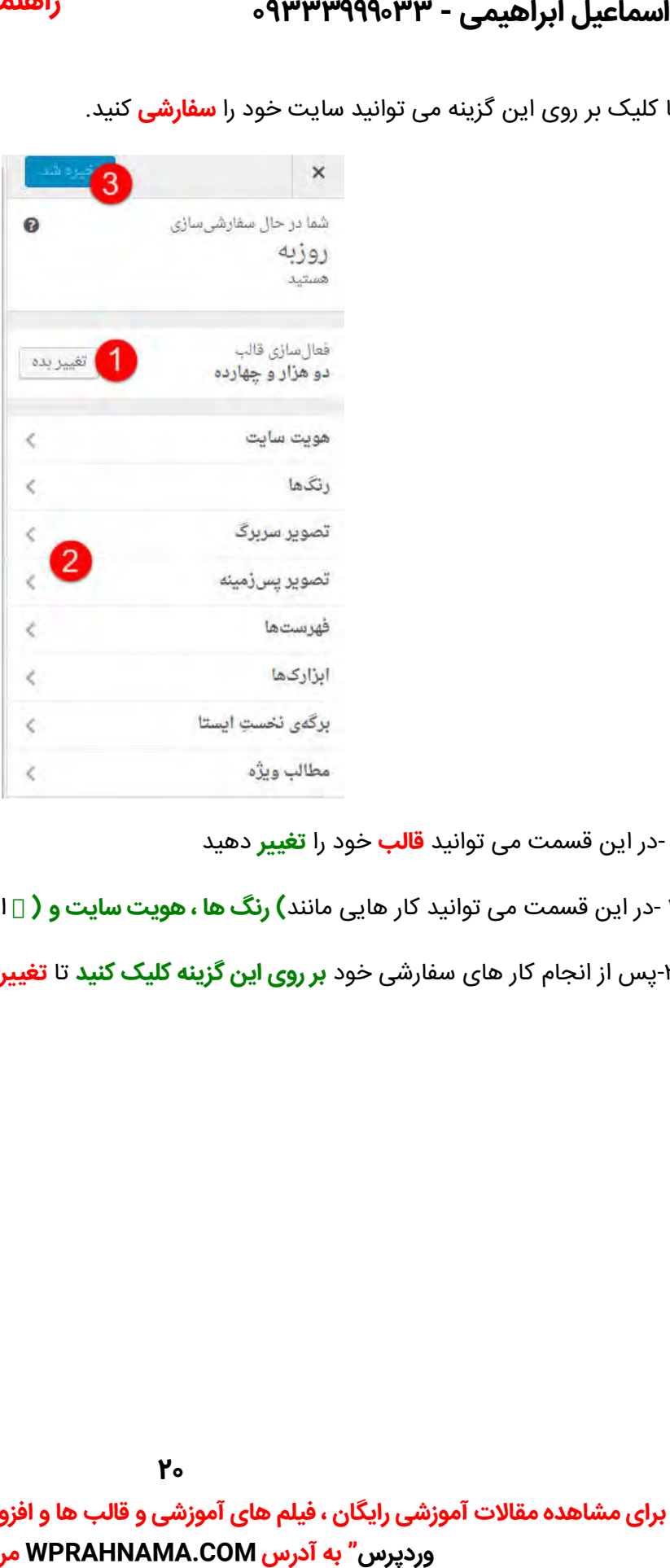

۱ -در این قسمت می توانید **قالب** خود را **تغییر** دهید

**۲** -در این قسمت می توانید کار هایی مانند**) رنگ ها ، هویت سایت و (** □ انجام دهید و آنها را **سفارشی** کنید.

**تغرات اعمال شود.** پس از انجام کار های سفارشی خود **بر روی این گزینه کلیک کنید** تا **شود** ۳- از انجام سفارشی خود

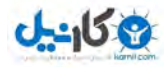

# **O**karnil **راهنمای وردپرس – com.WPRahnama**

#### **ابزارک ها**

**امکانات جانبی ، مهم و مفید** یک سایت است که **تقریبا بیشتر قالب ها** ان را **پشتیبانی** می کنند.

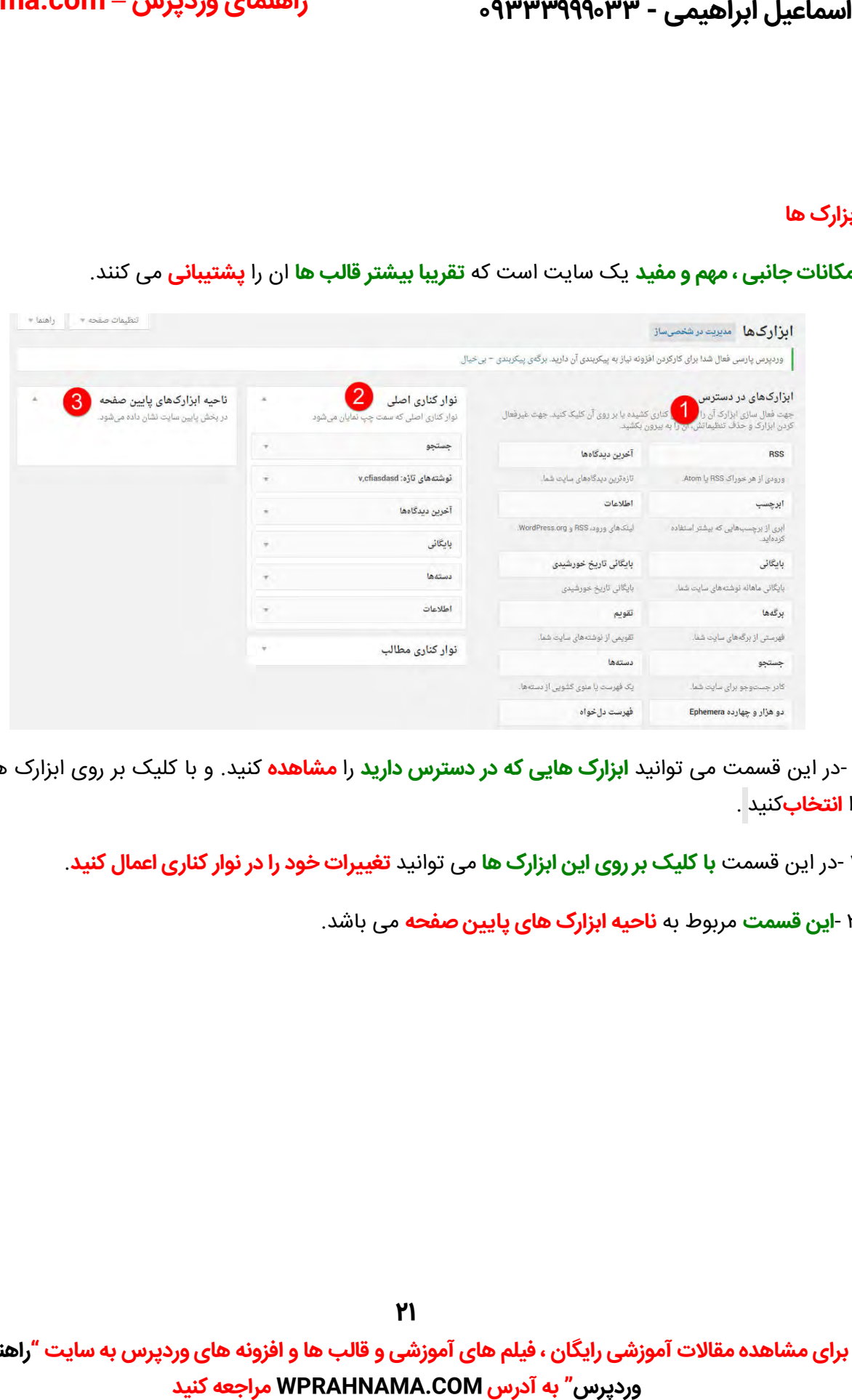

۱ -در این قسمت می توانید **ابزارک هایی که در دسترس دارید** را **مشاهده** کنید. و با کلیک بر روی ابزارک ها انها را **انتخاب**کنید .

۲ -در این قسمت **با کلیک بر روی این ابزارک ها** می توانید **تغییرات خود را در نوار کناری اعمال کنید**.

**۳ -این قسمت** مربوط به **ناحیه ابزارک های پایین صفحه** می باشد.

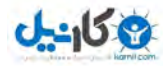

**O** karnil **راهنمای وردپرس – com.WPRahnama**

#### **فهرست**

در این بخش می توانید **منو های (فهرست (**سایت خود را **مدیریت** کنید.

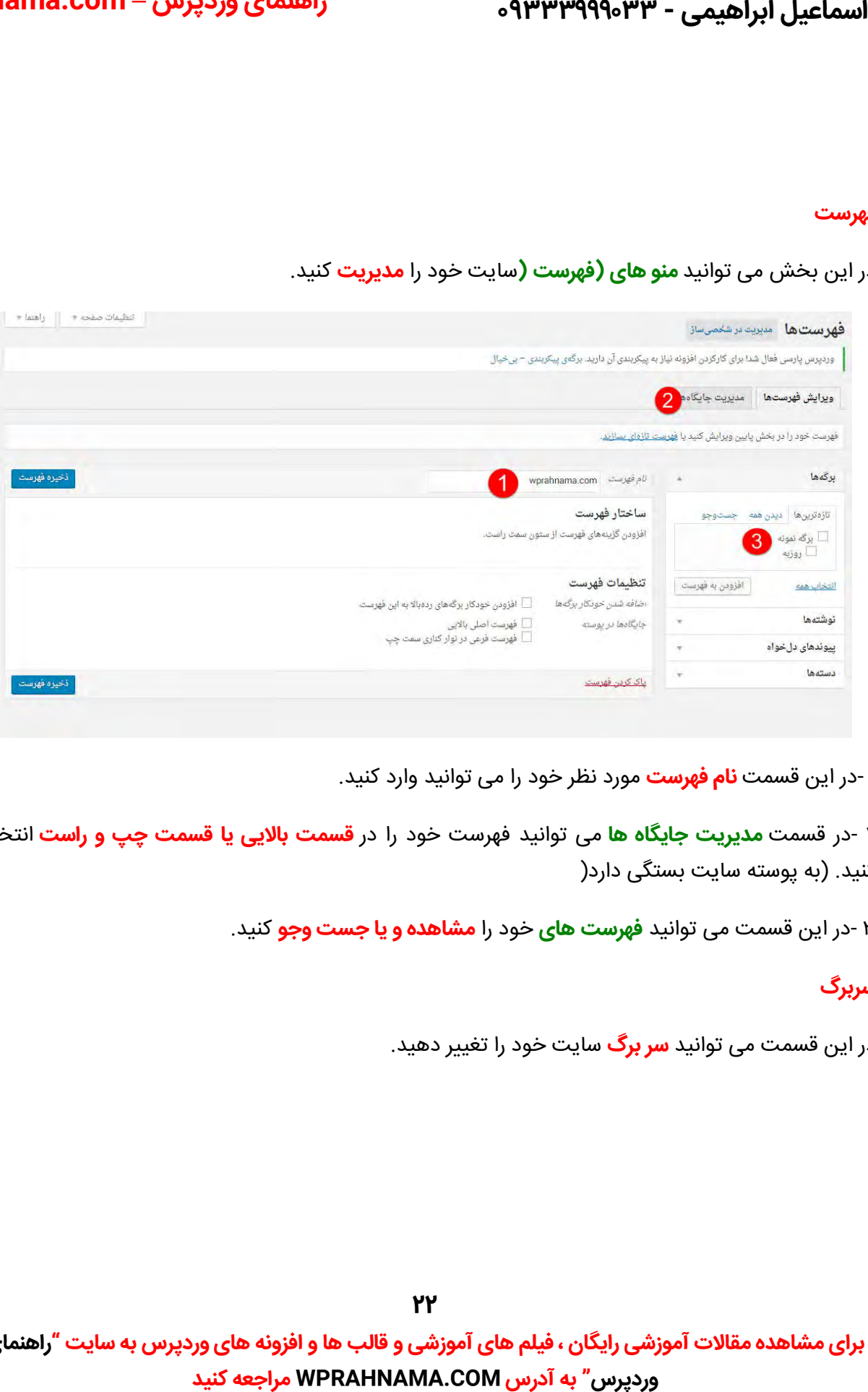

۱ -در این قسمت **نام فهرست** مورد نظر خود را می توانید وارد کنید.

۲ -در قسمت **مدیریت جایکاه ها** می توانید فهرست خود را در **قسمت بالایی یا قسمت چپ و راست** انتخاب کنید. (به پوسته سایت بستگی دارد(

۳ -در این قسمت می توانید **فهرست های** خود را **مشاهده و یا جست وجو** کنید.

#### **سربرگ**

در این قسمت می توانید **سر برک** سایت خود را تغییر دهید.

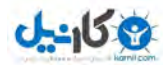

# **O**karnil **راهنمای وردپرس – com.WPRahnama**

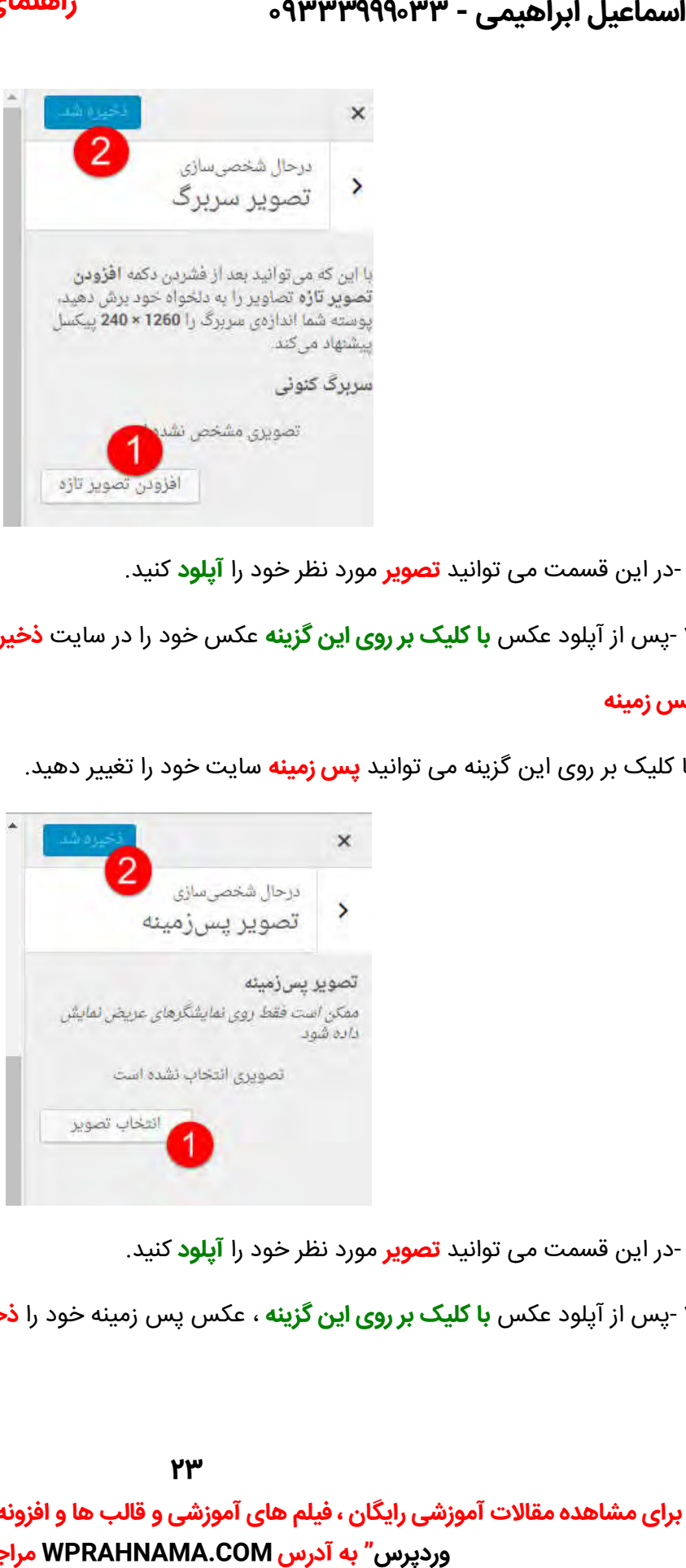

۱ -در این قسمت می توانید **تصویر** مورد نظر خود را **اپلود** کنید.

۲ -پس از آپلود عکس **با کلیک بر روی این گزینه** عکس خود را در سایت **ذخیره** کنید.

#### **پس زمینه**

با کلیک بر روی این گزینه می توانید **پس زمینه** سایت خود را تغییر دهید.

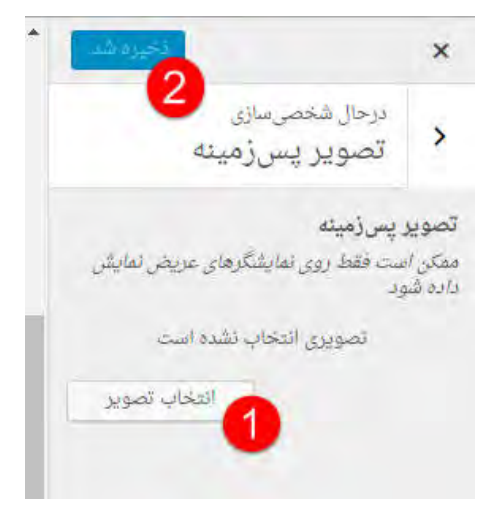

۱ -در این قسمت می توانید **تصویر** مورد نظر خود را آ**پلود** کنید.

۲ -پس از اپلود عکس **با کلیک بر روی این گزینه** ، عکس پس زمینه خود را **ذخیره وانتشار** کنید.

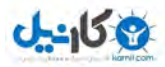

# **O** & Rarnil **راهنمای وردپرس – com.WPRahnama**

#### **ویرایشگر**

در این قسمت می توانید **کد های** ( php ) به کار رفته در سایت خود را **مشاهده** کنید.

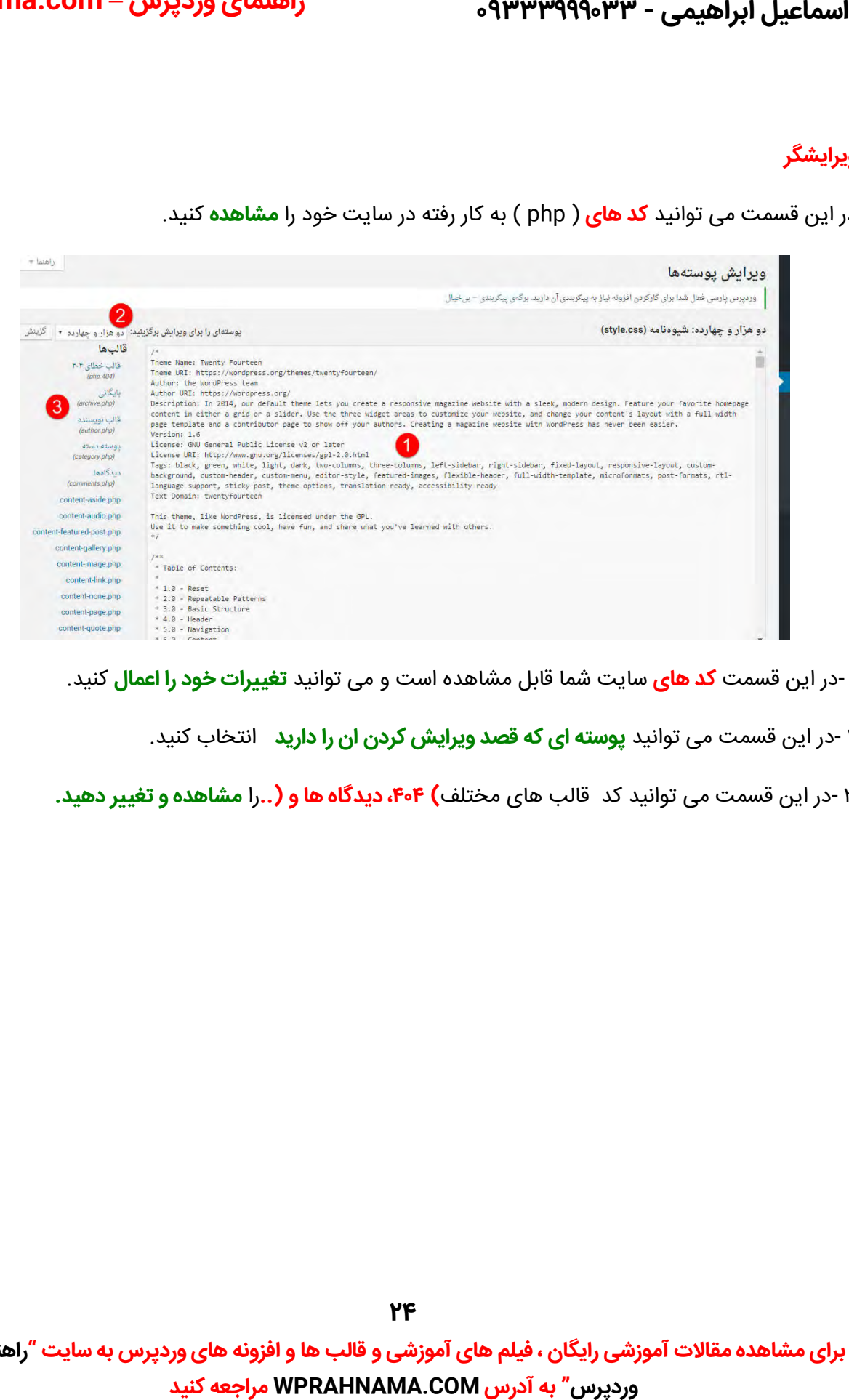

۱ -در این قسمت **کد های** سایت شما قابل مشاهده است و می توانید **تغییرات خود را اعمال** کنید.

۲ -در این قسمت می توانید **پوسته ای که قصد ویرایش کردن ان را دارید** انتخاب کنید.

را **مشاهده و تغر دهید.** در این قسمت می توانید کد قالب های مختلف **دیدگاه ها و، ۴۰۴) (..** ۳- این

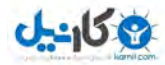

اسماعیل ابراهیمی - ۹۳۳۳۹۹۹۰۳۳

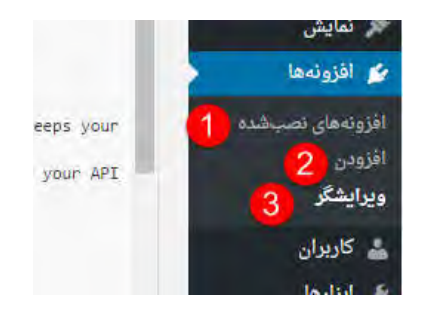

یکی دیگر از گزینه هایی که در منوی مدیریت قرار دارد گزینه ی افزونه است.

افزونه های نصب شده: در این قسمت می توانید **افزونه مورد نظر** خود را **فعال ، غیر فعال و یا حذف** کنید.

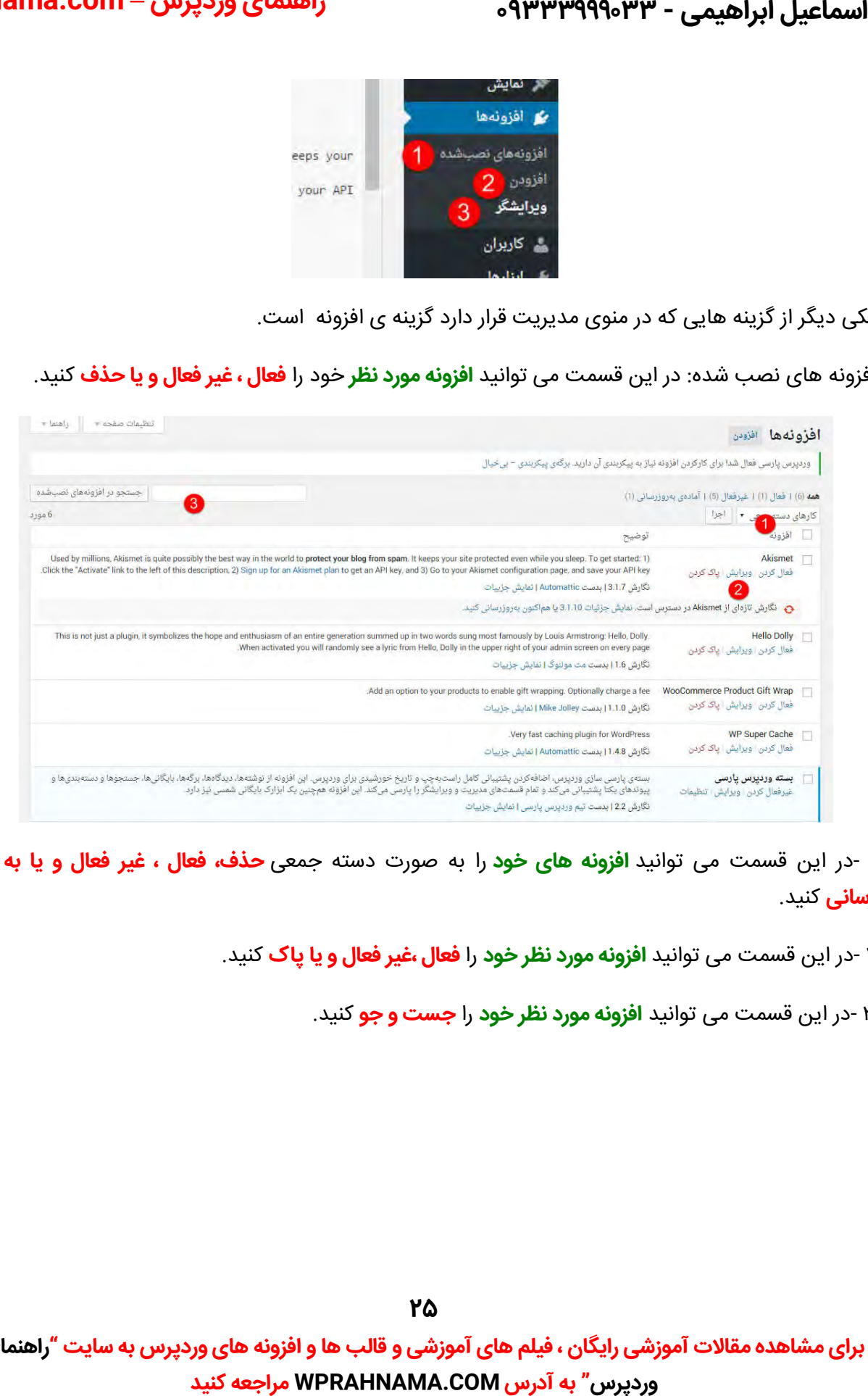

۱ -در این قسمت می توانید **افزونه های خود** را به صورت دسته جمعی **حذف، فعال ، غیر فعال و یا به روز رسانی** .کنید

۲ -در این قسمت می توانید **افزونه مورد نظر خود را فعال ،غیر فعال و یا پاک** کنید.

۳ -در این قسمت می توانید **افزونه مورد نظر خود را جست و جو** کنید.

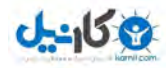

# **O** & Rarnil **راهنمای وردپرس – com.WPRahnama**

#### **افزودن**

این قسمت برای **نصب افزونه ها** می باشد.

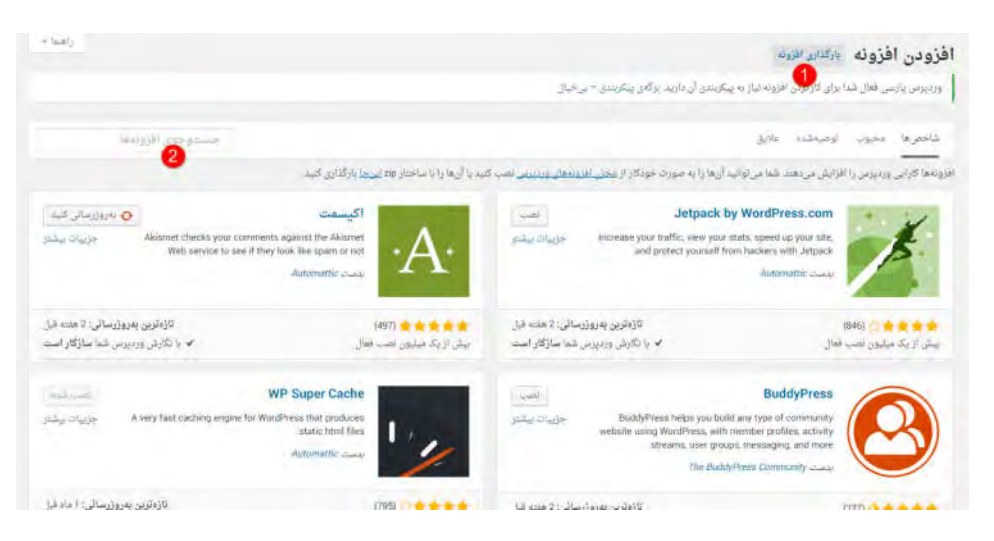

۱ -برای **بار گزاری افزونه مورد نظر خود** بر روی این گزینه کلیک کنید و بعد از بارگذاری آن را **نصب** کنید <mark>.</mark>

۲ -در این قسمت می توانید **افزونه مورد نظر خود را جست وجو و آن را نصب** کنید.

#### **ویرایشگر**

در این قسمت می توانید **کد های افزونه** خود را **مشاهده** کنید

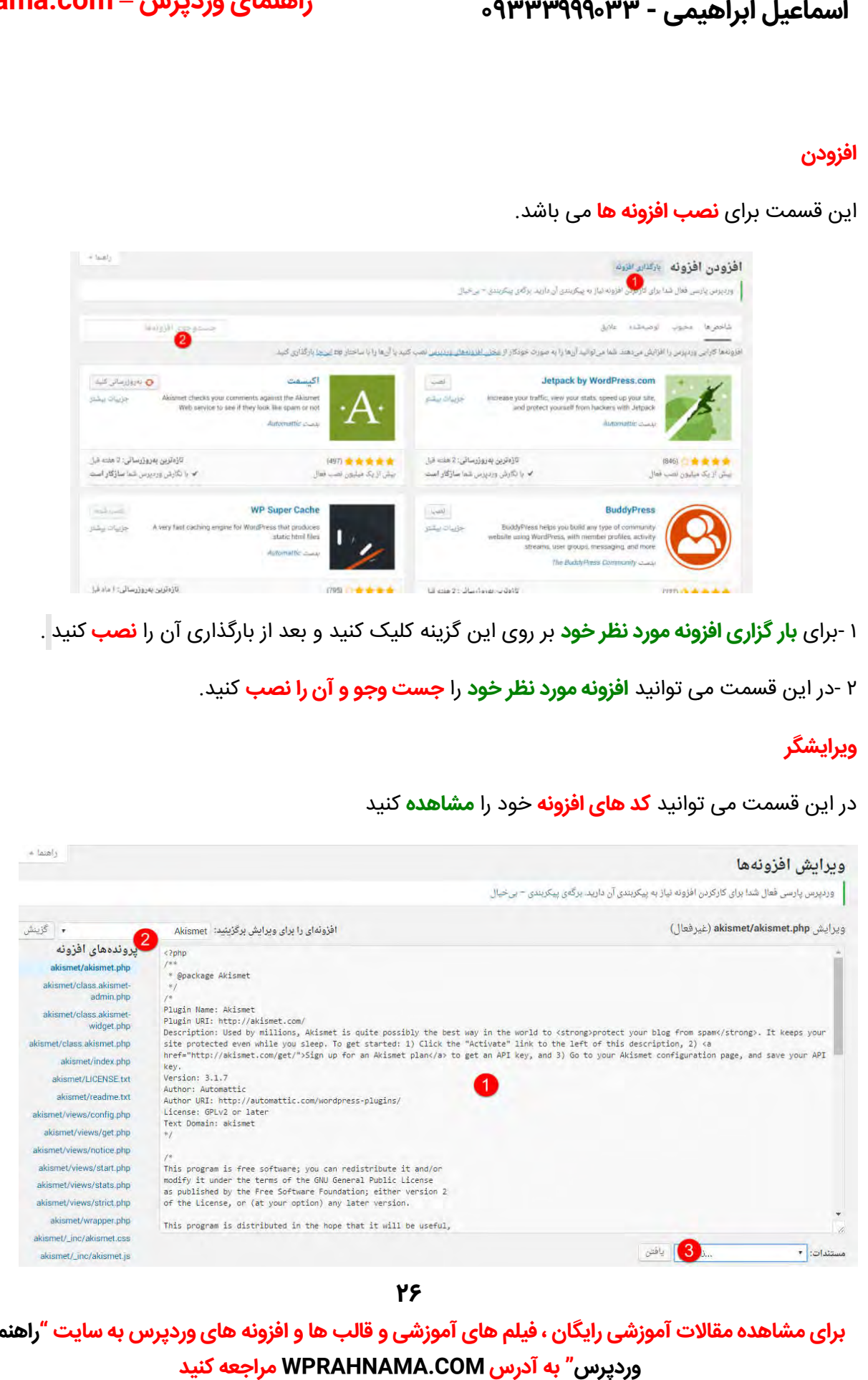

**26**

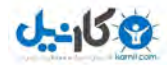

# واسماعیل ابراهیمی - ۹۳۳۳۹۹۹۰۳۳

۱ -در این قسمت می توانید **کد های افزونه** مورد نظر خود را **ویرایش** کنید.

۲ -با کلیک بر روی این گزینه می توانید **افزونه مورد نظر خود** را که می خواهید **ویرایش کنید ، انتخاب** کنید.

**مستندات** انید می تو **نام تابع مورد نظر خود را انتخاب کنید.** ت ۳- در قسم

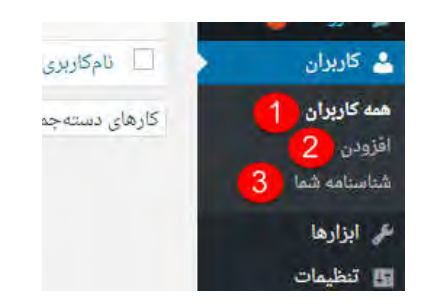

در این قسمت منوی کاربران را با هم مرور می کنیم .

#### **همه کاربران**

در این بخش می توانید **کاربران** خود را **مشاهده** کنید.

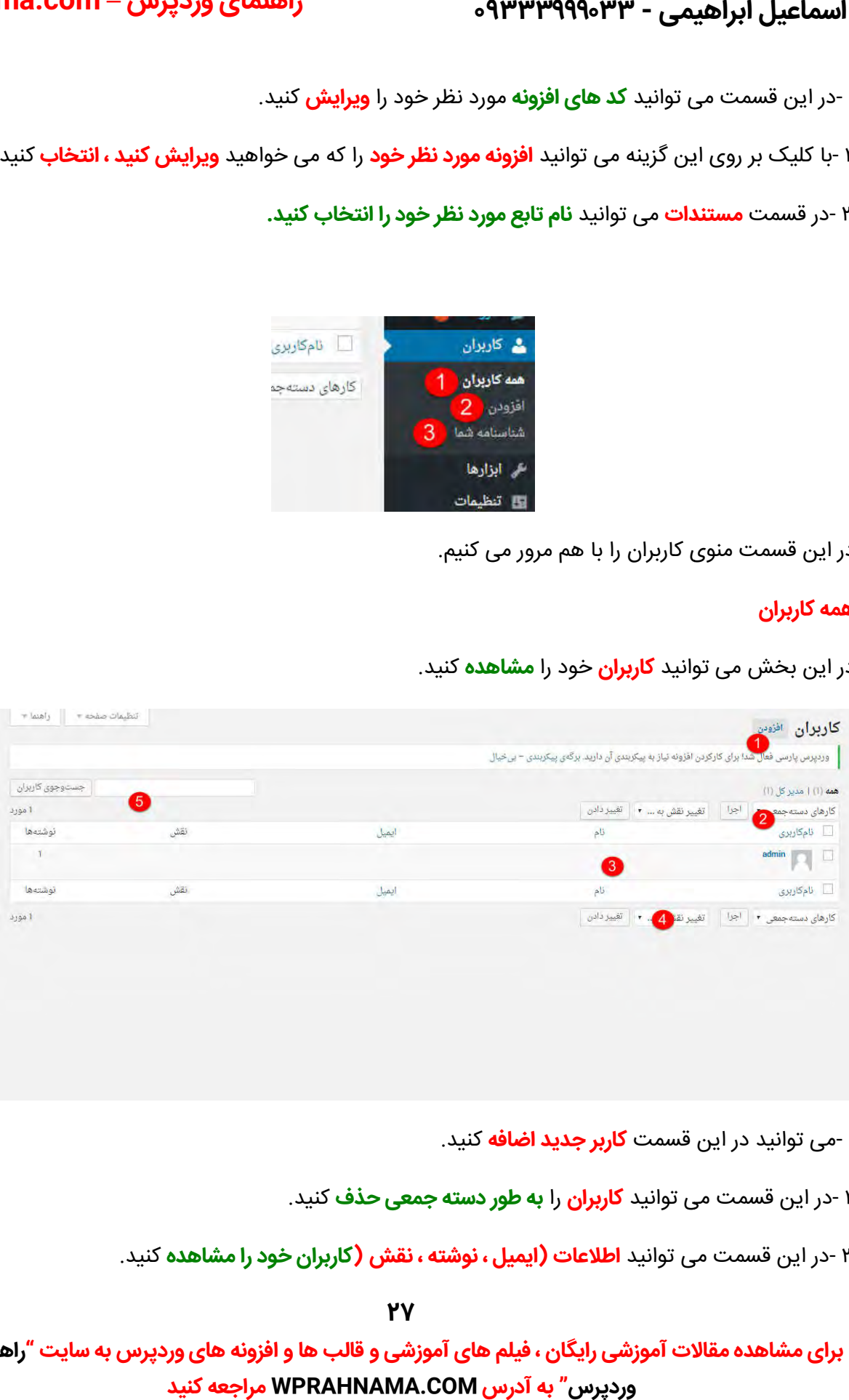

۱ -می توانید در این قسمت **کاربر جدید اضافه** کنید.

۲ -در این قسمت می توانید **کاربران** را **به طور دسته جمعی حذف** کنید.

**کاربران خود را مشاهده** .کنید در این قسمت می توانید **(اطلاعات ایمیل ، نوشته ، نقش (کاربران**  ۳- این

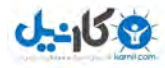

**O**karnil **راهنمای وردپرس – com.WPRahnama**

**۴ -**در این قسمت می توانید **نقش) نویسنده ،ویرایشگر و (∏کاربران خود را تغییر** دهید.

۵ -در این قسمت می توانید **کاربر** مورد نظر خود را **جست وجو** کنید.

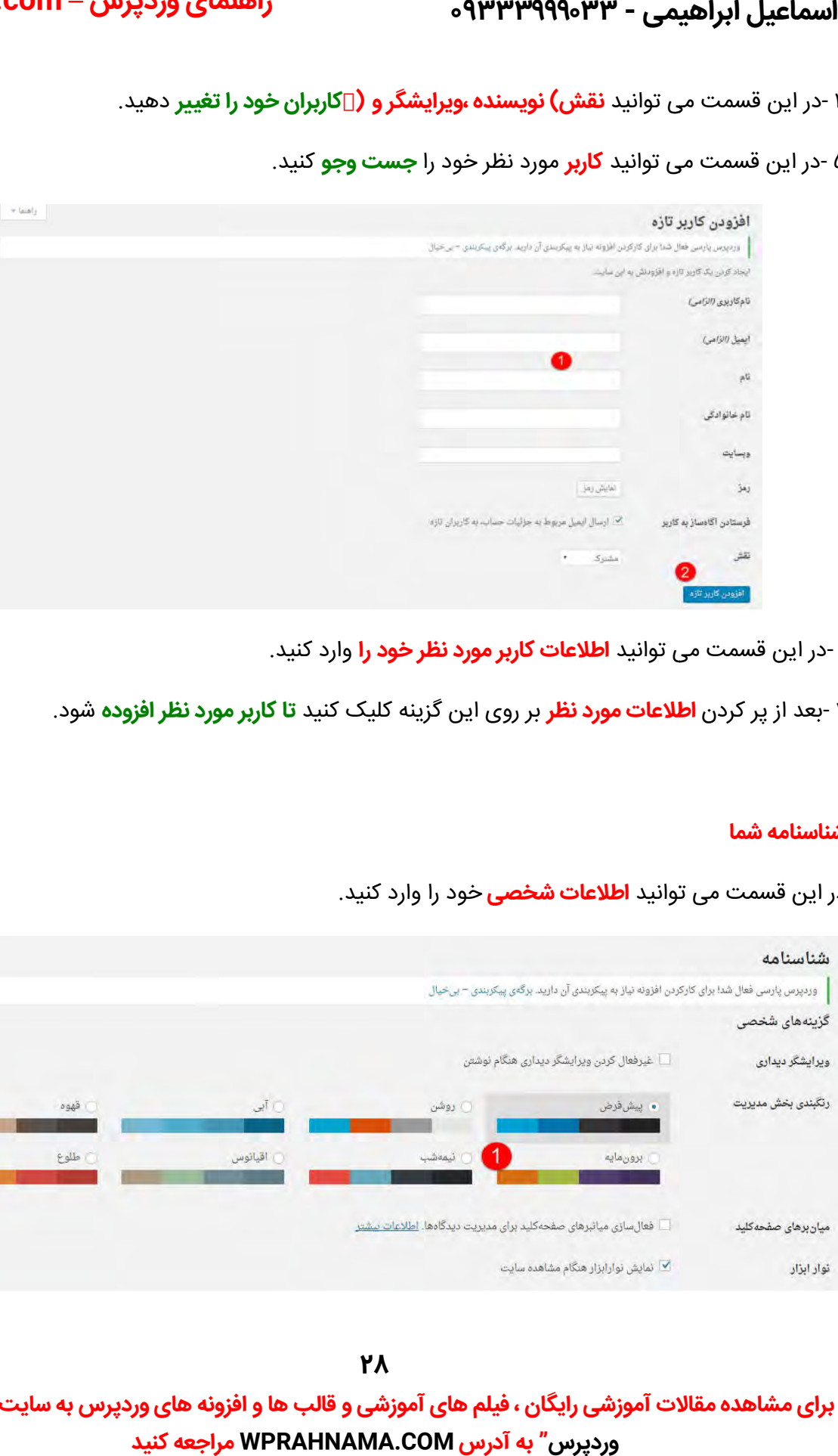

۱ -در این قسمت می توانید **اطلاعات کاربر مورد نظر خود را** وارد کنید.

**تا کاربر مورد نظر افزوده** .شود **اطلاعات مورد نظر** بر روی این گزینه کلیک کنید ۲- بعد از پر کردن **اطلاعات** 

#### **شناسنامه شما**

در این قسمت می توانید **اطلاعات شخصی** خود را وارد کنید.

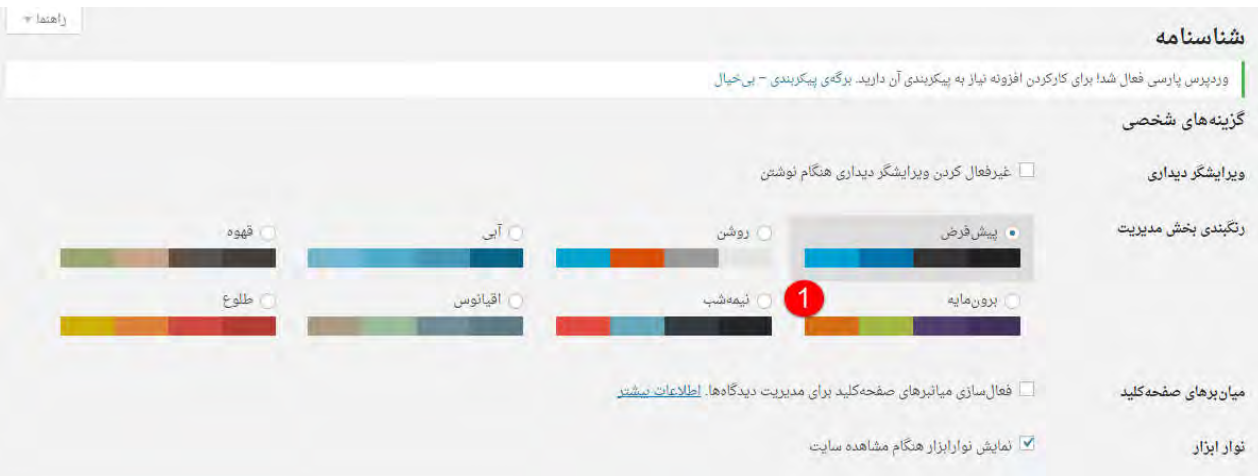

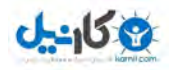

**O**karnil **راهنمای وردپرس – com.WPRahnama**

۱ -برخی از گزینه های **شخصی سازی در ورد پرس**) رنگبندی بخش مدیریت و(...

با کلیک بر روی گزینه **" بروزرسانی "** می توانید تغییرات این قسمت را **ذخیره کنید.** 

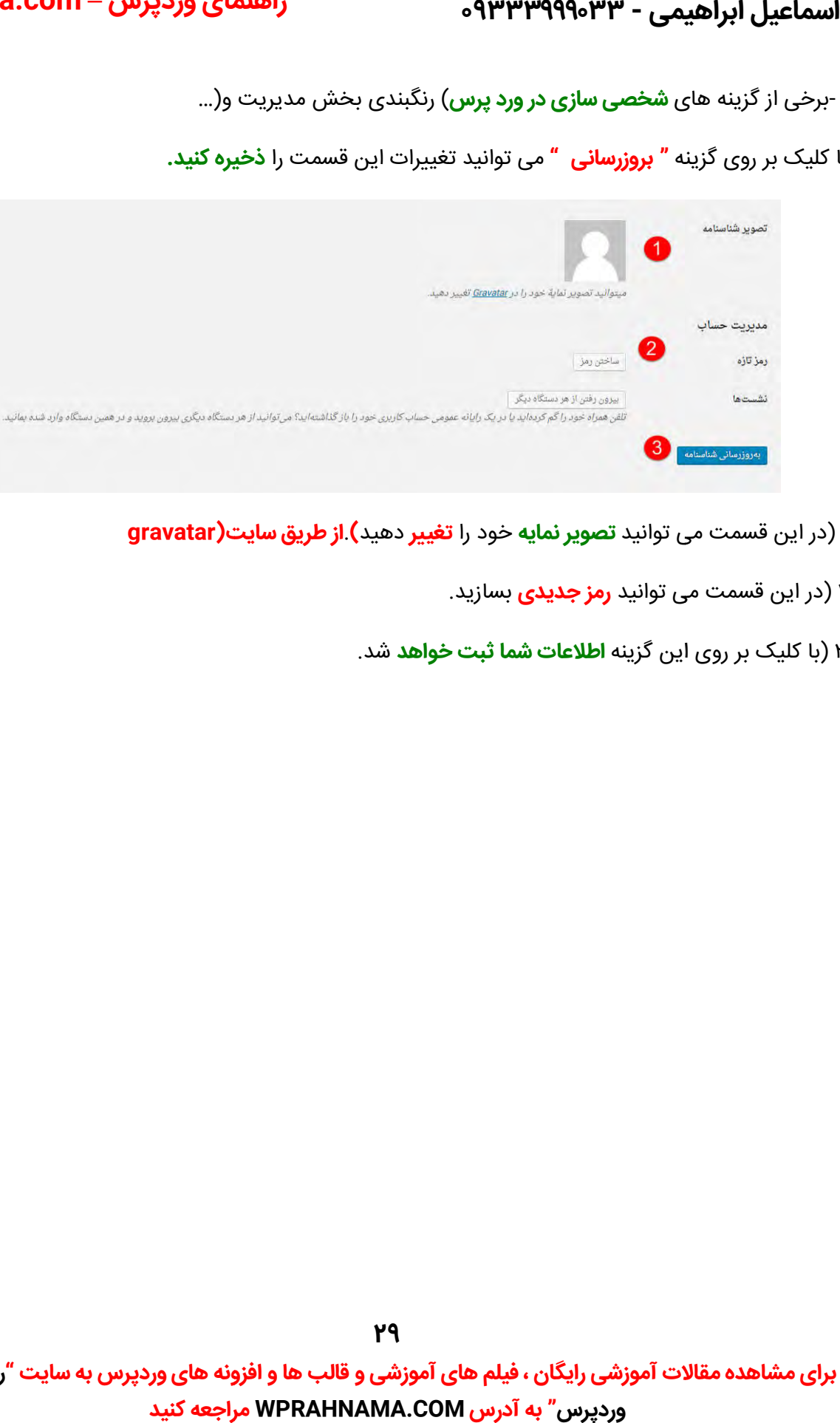

- **۱ (در این قسمت می توانید <b>تصویر نمایه خود را تغییر دهید) <b>از طریق سایت(gravatar** 
	- در این قسمت می توانید **رمز جدیدی** .بسازید (۲
	- ۳ (با کلیک بر روی این گزینه **اطلاعات شما ثبت خواهد** شد.

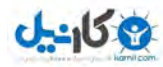

# **O** & Rarnil **راهنمای وردپرس – com.WPRahnama**

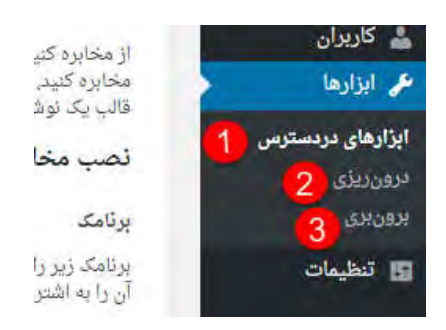

در این مطلب یکی دیکر از گزینه های منوی مدیریت بنام **ابزارها** را مورد بحث قرار می دهیم.

#### **ابزار های در دسترس دسترس**

در این قسمت شما می توانید **ابزار های در دسترس خود را مشاهده** کنید.

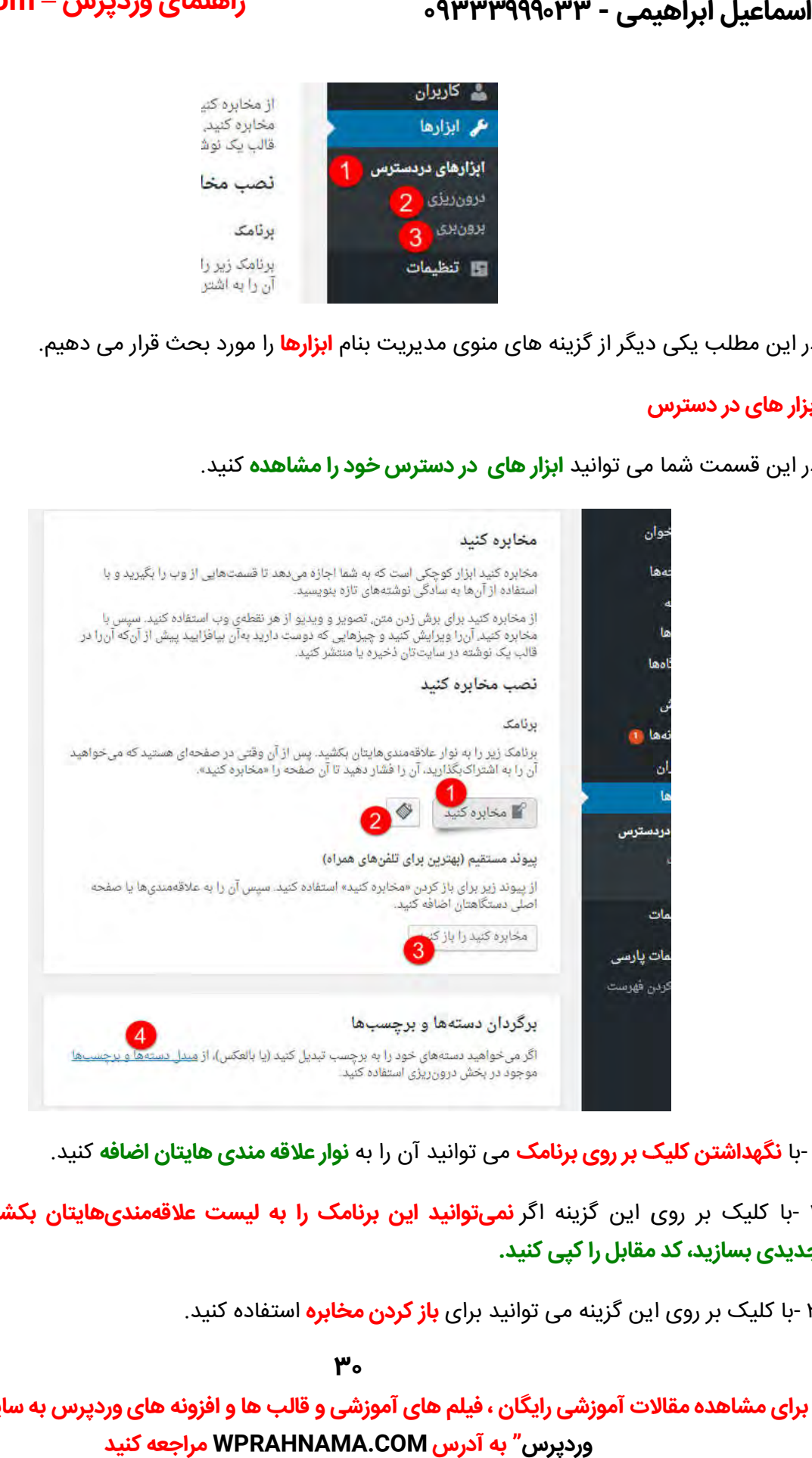

۱ -با **نگهداشتن کلیک بر روی برنامک** می توانید آن را به **نوار علاقه مندی هایتان اضافه** کنید.

۲ -با کلیک بر روی این کزینه اگر **نمیتوانید این برنامک را به لیست علاقهمندیهایتان بکشید، علاقهمندی جدیدی بسازید، کد مقابل را کپی کنید. را کپی کنید**

۳ -با کلیک بر روی این کزینه می توانید برای **باز کردن مخابره** استفاده کنید.

**30**

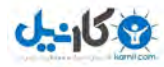

**O** karnil **راهنمای وردپرس – com.WPRahnama**

> ۴ -در این قسمت می توانید **دسته های خود را به برچسب تبدیل کنید و یا <b>بالعکس** .و با کلیک بر روی این گزینه وارد بخش**درون ریزی** می شویم

#### **درون ریزی**

در ورد پرس امکانی وجود دارد که می توانید ، **تنظیمات وابزارک ها و اطلاعات پوسته خود را در یک فایل** بریزید. اگر ای**ن فایل را در سیستم مدیریت محتوا خود اپلود کنید درون ریزی** می گویند.

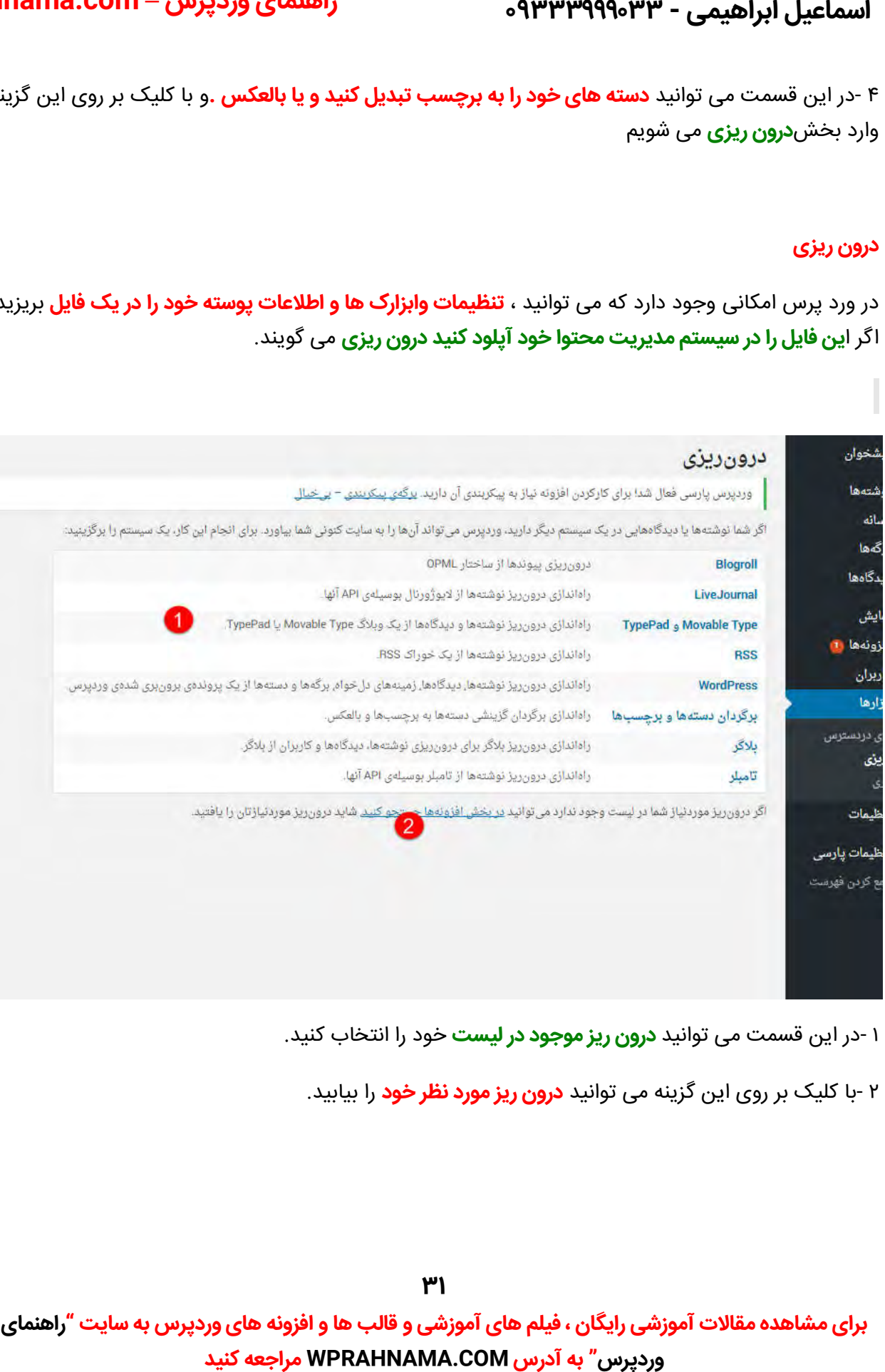

۱ -در این قسمت می توانید **درون ریز موجود در لیست** خود را انتخاب کنید.

۱ -در این قسمت می توانید **درون ریز موجود در لیست** خود را انتخاب کنید.<br>۲ -با کلیک بر روی این گزینه می توانید **درون ریز مورد نظر خود** را بیابید.

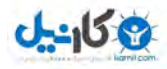

**O** &arnil **راهنمای وردپرس – com.WPRahnama**

#### **برون بری**

در ورد پرس امکانی وجود دارد که می توانید ، **تنظیمات وابزارک ها و اطلاعات پوسته خود را در یک فایل اگر اطلاعات را در چنین فایلی بریزید برون بری می گویند. بریزید** . **بری گویند**

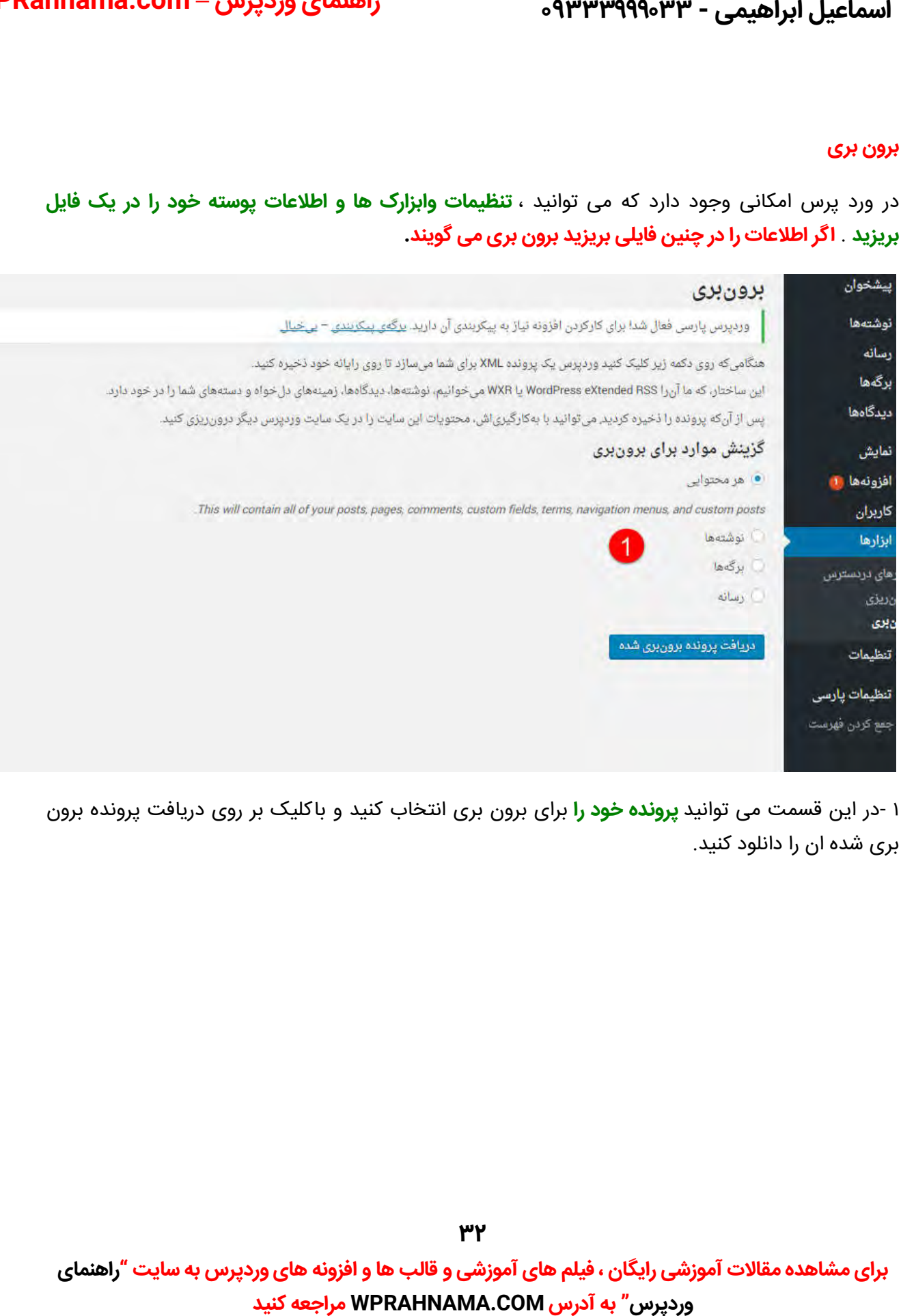

۱ -در این قسمت می توانید **پرونده خود را** برای برون بری انتخاب کنید و باکلیک بر روی دریافت پرونده برون بری شده ان را دانلود کنید.

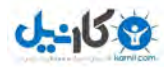

ه ۹۳۳۳۹۹۹۰۳۳ - ۰۹۳۳۳۹۹۹۰۳۳

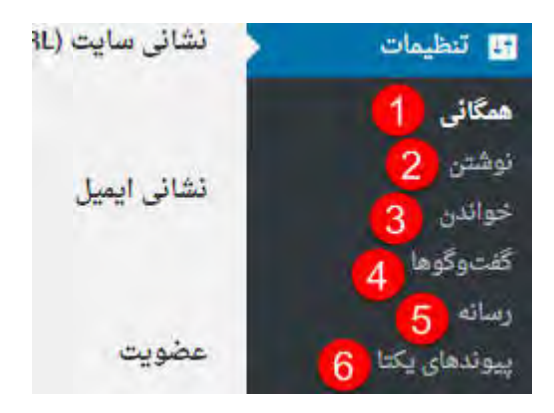

یکی دیگر از گزینه هایی که میخواهیم در مورد آن بحث کنیم **منوی تنظیمات** می باشد.

# **همگانی**

در این قسمت می توانید ا**طلاعات** خود را **تنظیم و ویرایش** کنید.

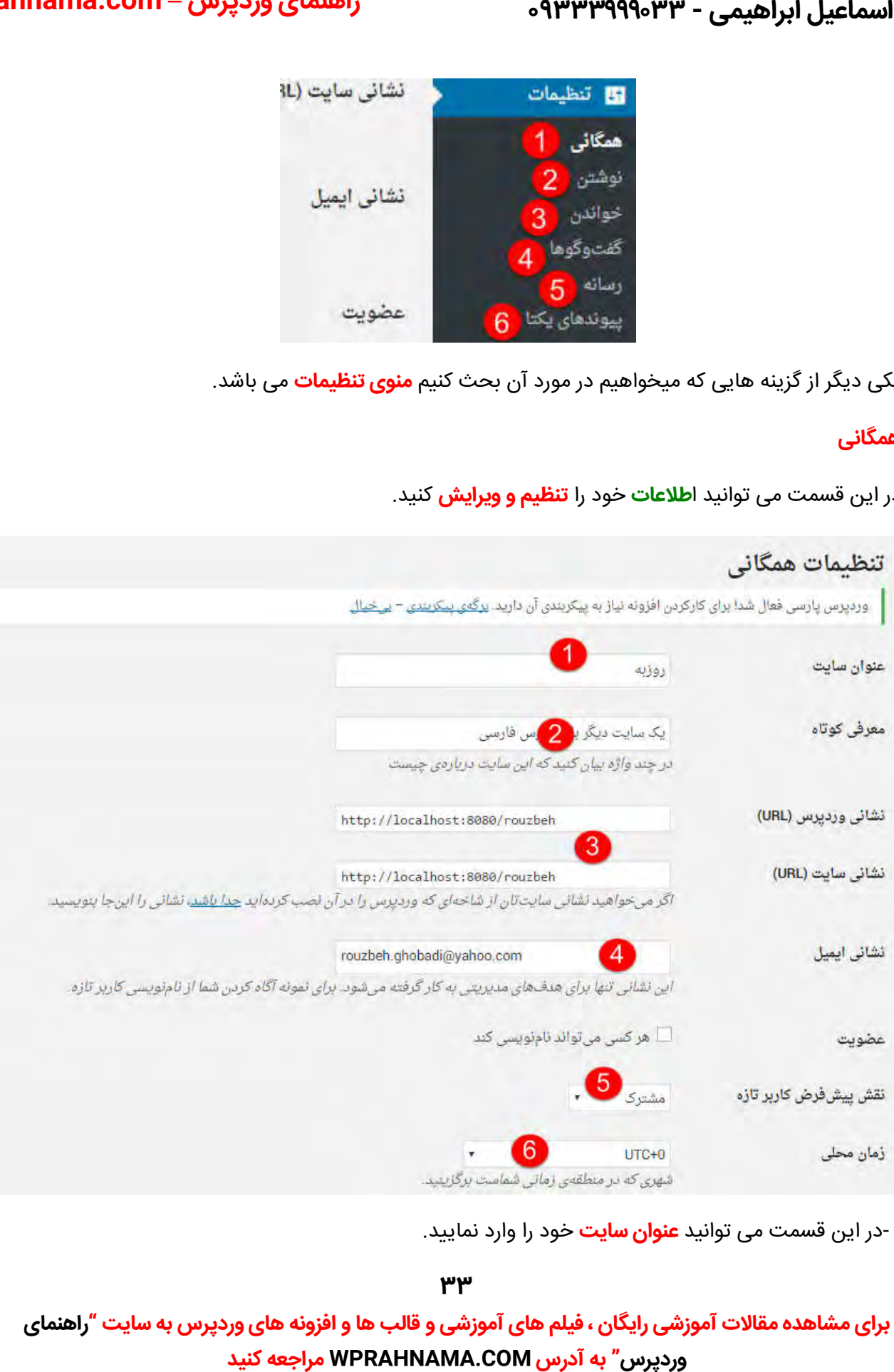

۱ -در این قسمت می توانید **عنوان سایت** خود را وارد نمایید.

**144** 

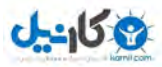

**O** karnil **راهنمای وردپرس – com.WPRahnama**

۲ -در این قسمت می توانید یک **معرفی کوتاه در مورد سایت** خود داشته باشید.

۳ -در این قسمت می توانید **نشانی سایت و وردپرس خود را تغییر** دهید.

۴ -در این قسمت می توانید **نشانی ایمیل** خود را **تغییر** دهید.

۵ -با کلیک بر روی این گزینه می توانید امکان **عضویت** برای همکان را فراهم کنید و **نقش پیش فرض کاربر** جدید را تغییر دهید.

۶ -در این قسمت می توانید **زمان محلی سایت خود را انتخاب** کنید.

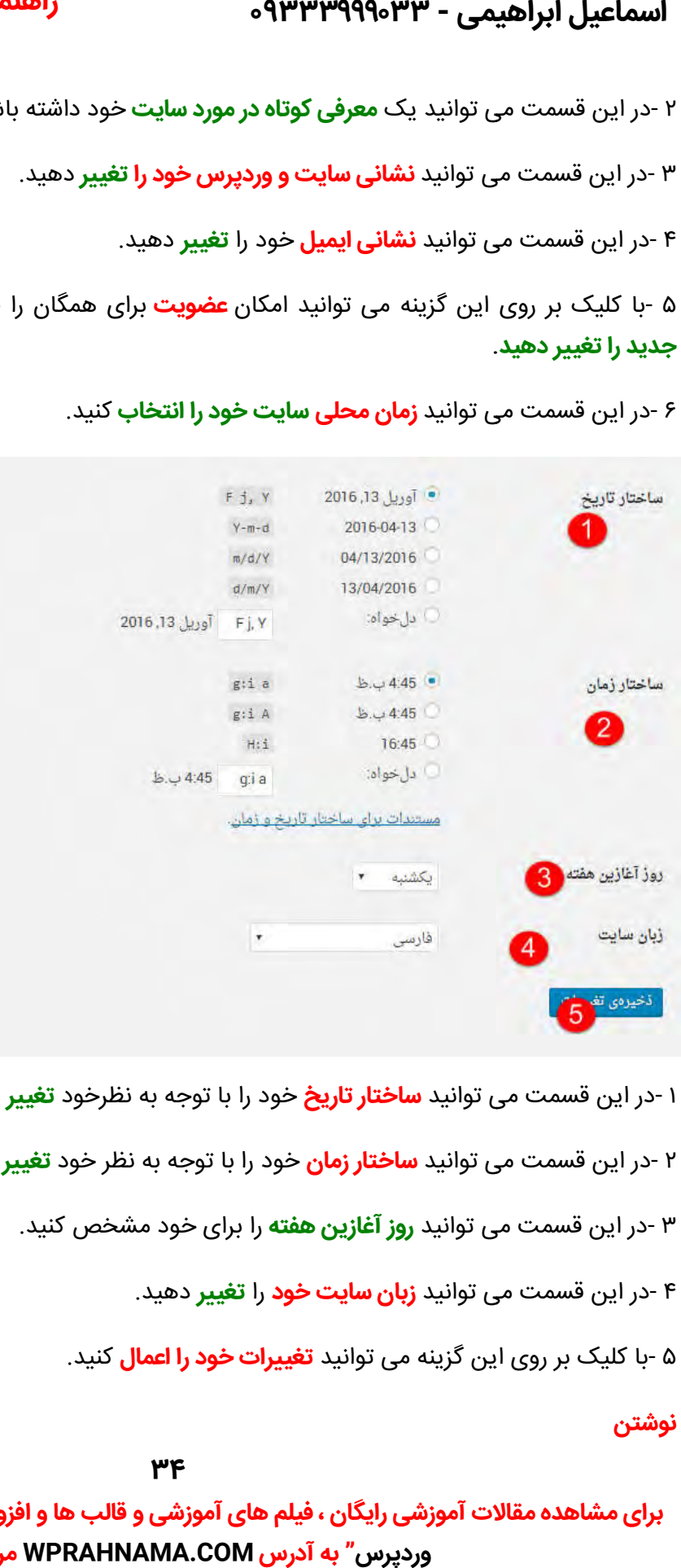

۱ -در این قسمت می توانید **ساختار تاریخ** خود را با توجه به نظرخود **تغییر** دهید.

۲ -در این قسمت می توانید **ساختار زمان** خود را با توجه به نظر خود **تغییر** دهید.

در این قسمت می توانید **روز آغازین هفته** را برای خود مشخص کنید . ۳- این

در این قسمت می توانید **زبان سایت خود** را **تغر** .دهید ۴- این قسمت

۵ -با کلیک بر روی این کزینه می توانید **تغییرات خود را اعمال** کنید.

**نوشتن**

**34**

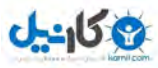

**O** karnil **راهنمای وردپرس – com.WPRahnama**

مربوط به **تنظیمات پیش فرض** برای نوشته های جدید سایت خود می باشد.

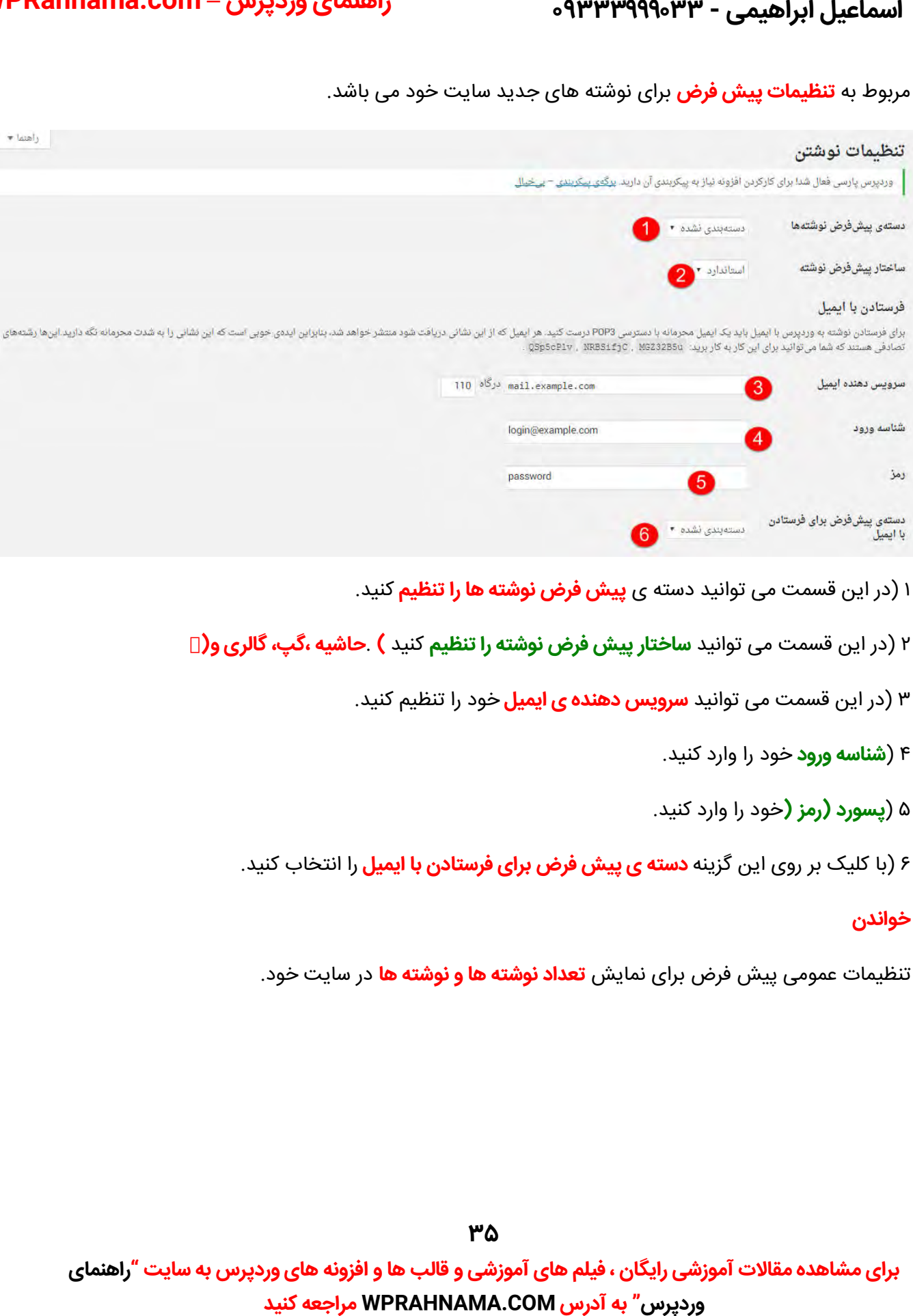

- ۱ (در این قسمت می توانید دسته ی **پیش فرض نوشته ها را تنظیم** کنید.
- **حاشیه ،گپ، گالری و(** در این قسمت می توانید **ساختار پیش فرض نوشته را تنظیم** .کنید **) و** (۲
	- در این قسمت می توانید **سرویس دهنده ی ایمیل** خود را تنظیم کنید . (۳ این
		- خود را وارد کنید . (۴ **شناسه ورود** کنید
		- ۵ (**پسورد (رمز (**خود را وارد کنید.
	- ۶ (با کلیک بر روی این گزینه **دسته ی پیش فرض برای فرستادن با ایمیل** را انتخاب کنید.

#### **خواندن**

تنظیمات عمومی پیش فرض برای نمایش **تعداد نوشته ها و نوشته ها** در سایت خود.

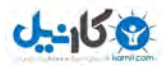

**O** karnil **راهنمای وردپرس – com.WPRahnama**

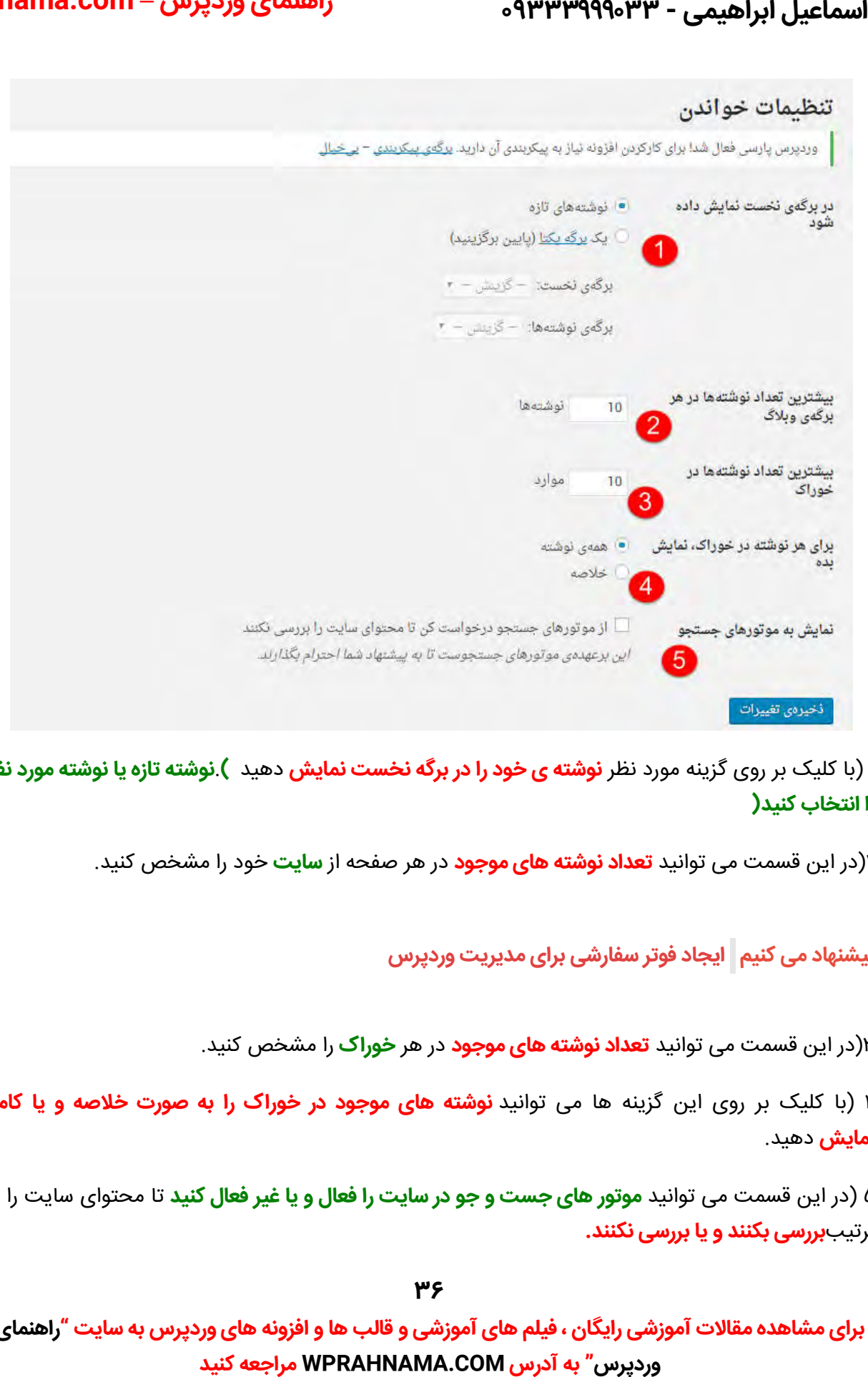

۱ (با کلیک بر روی گزینه مورد نظر **نوشته ی خود را در برگه نخست نمایش** دهید ).**نوشته تازه یا نوشته مورد نظر را انتخاب کنید(**

**سایت** خود را مشخص کنید . در این قسمت می توانید **تعداد نوشته های موجود** در هر صفحه از (۲ در این قسمت می

**ایجاد فوتر سفارشی برای مدیریت وردپرس پیشنهاد می کنیم فوتر** 

۱۳(در این قسمت می توانید **تعداد نوشته های موجود** در هر **خوراک** را مشخص کنید.

۴ (با کلیک بر روی این گزینه ها می توانید **نوشته های موجود در خوراک را به صورت خلاصه و یا کامل نمایش** .دهید

۵ (در این قسمت می توانید **موتور های جست و جو در سایت را فعال و یا غیر فعال کنید** تا محتوای سایت را به **بررسی بکنند و یا بررسی نکنند.** ترتیب**بررسی نکنند**

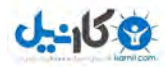

**O** karnil **راهنمای وردپرس – com.WPRahnama**

#### **گفت وگو ها**

این قسمت مربوط به **تنظیمات دیدگاه ها ،پذیرش دیدگاه ها و** □می باشد

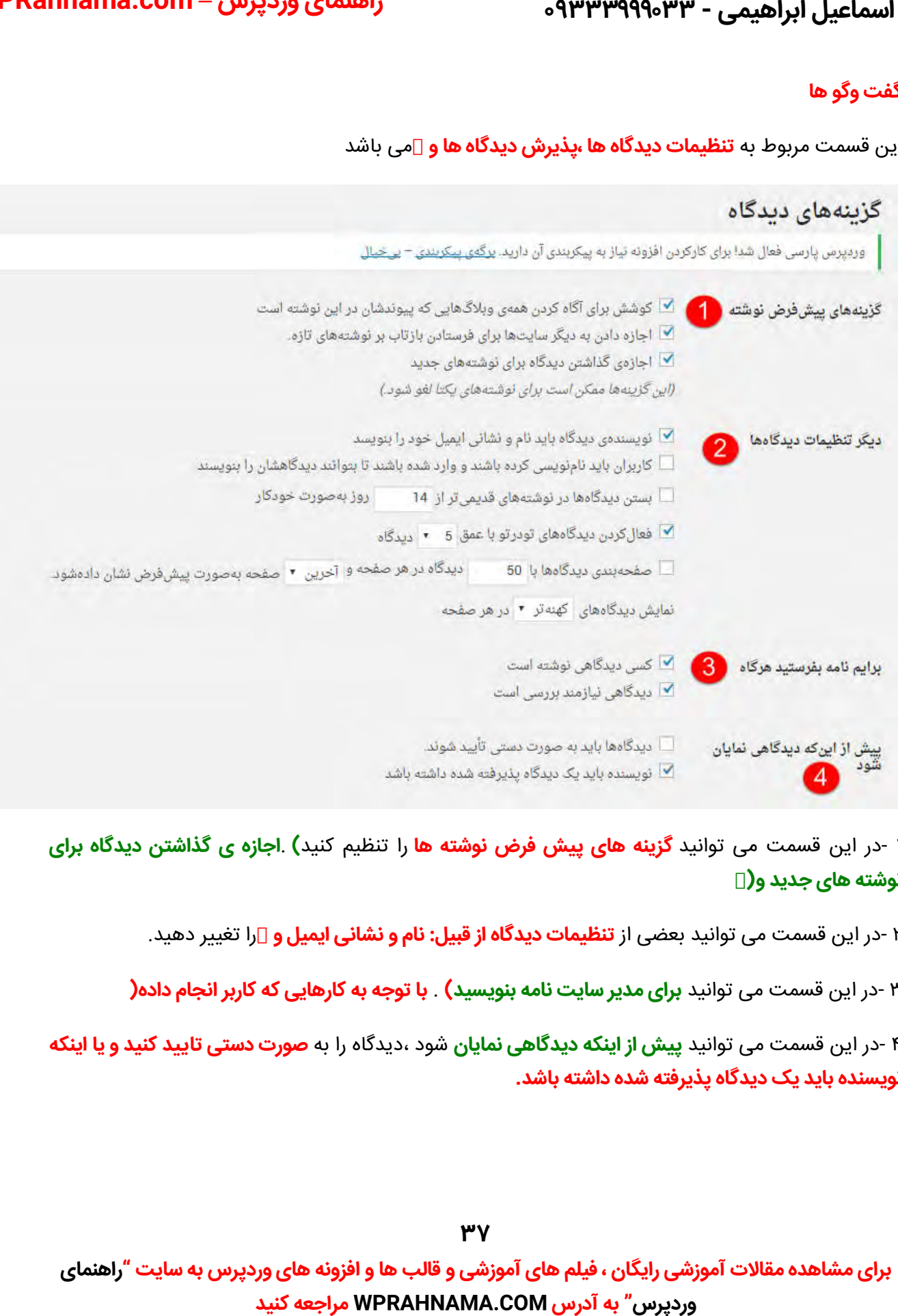

۱ -در این قسمت می توانید **گزینه های پیش فرض نوشته ها** را تنظیم کنید) .**اجازه ی گذاشتن دیدگاه برای ) نوشته های جدید و(**

**۲** -در این قسمت می توانید بعضی از **تنظیمات دیدگاه از قبیل: نام و نشانی ایمیل و** ∏را تغییر دهید.

**با توجه به کارهایی که کاربر انجام داده(** در این قسمت می توانید **برای مدیر سایت نامه بنویسید)** . **داده** ۳- این

۴ -در این قسمت می توانید **پیش از اینکه دیدگاهی نمایان** شود ،دیدگاه را به **صورت دستی تایید کنید و یا اینکه نویسنده باید یک دیدگاه پذیرفته شده داشته باشد. باشد**

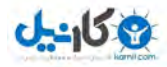

# **O** & Rarnil **راهنمای وردپرس – com.WPRahnama**

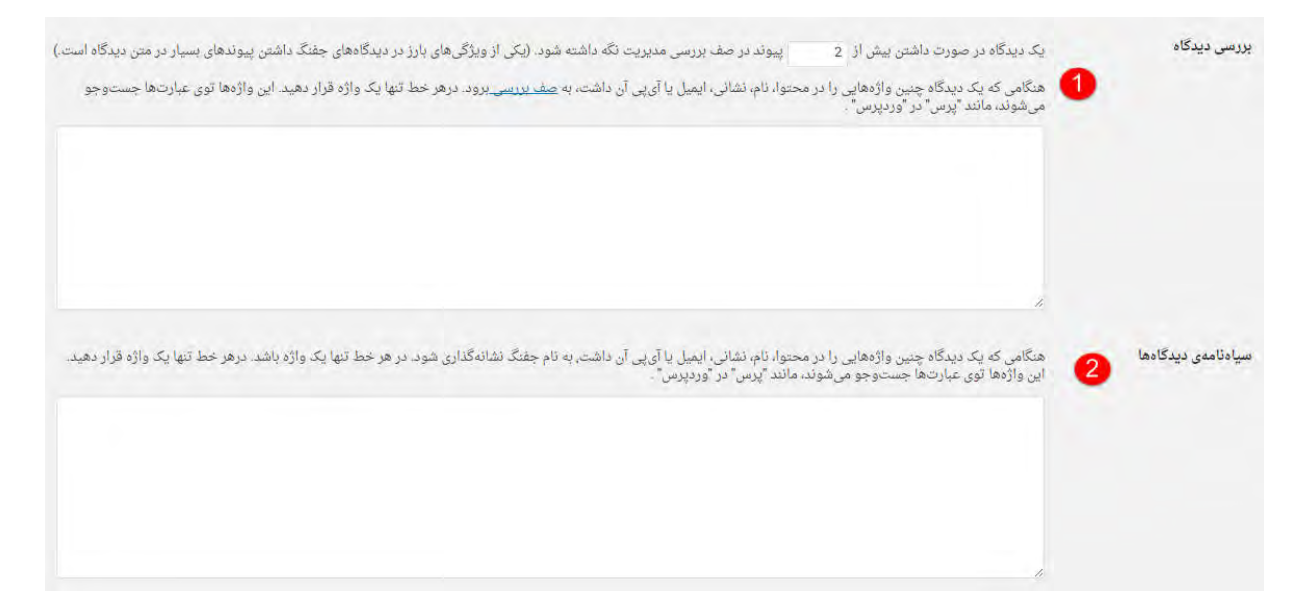

- ۱ -در این قسمت می توانید **تعداد پیوندهای دیدگاه ها را مشخص کنید که در صف مدیریت نگه داشته** شوند.
	- **۲ در این قسمت می توانید <b>سیاه نامه ی دیدگاه ها را پیدا کنید و ان ها را مشخص** کنید.

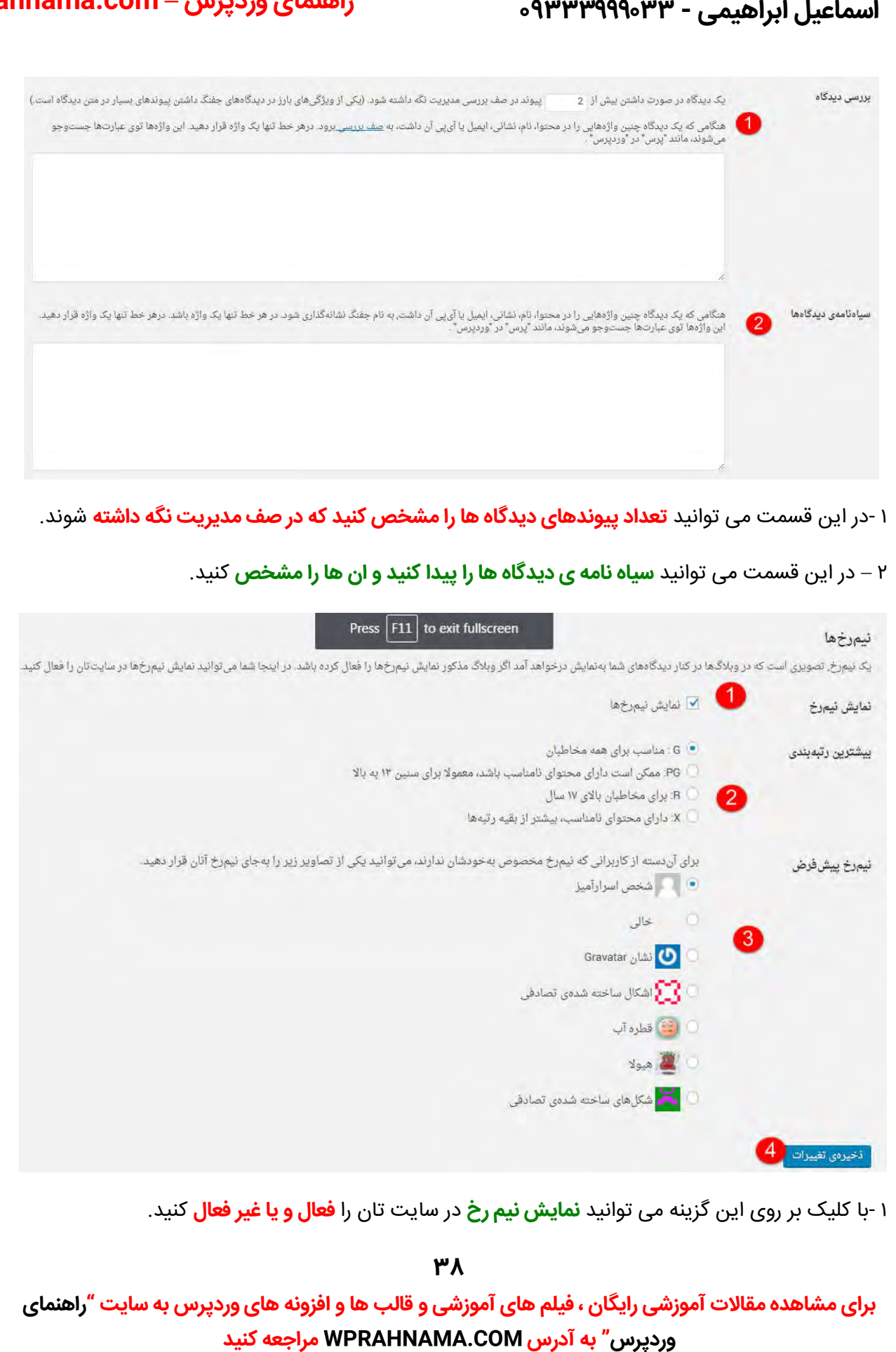

۱ -با کلیک بر روی این گزینه می توانید **نمایش نیم رخ** در سایت تان را **فعال و یا غیر فعال** کنید.

#### <u>ሥለ</u>

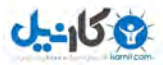

**O** karnil **راهنمای وردپرس – com.WPRahnama**

۲ -در این قسمت می توانید با توجه به **رتبه بندی** برای **مخاطبان** ان را انتخاب کنید.

۳ -در این قسمت می توانید **برای کاربرانی که نیم رخ مخصوص ندارند** ، یکی از **تصاویر** را برای انها انتخاب کنید.

با کلیک بر روی این گزینه می توانید **تغرات خود را اعمال** .کنید ۴- می توانید

#### **رسانه**

این قسمت مربوط به تنظیمات **رسانه های سایت** می باشد.

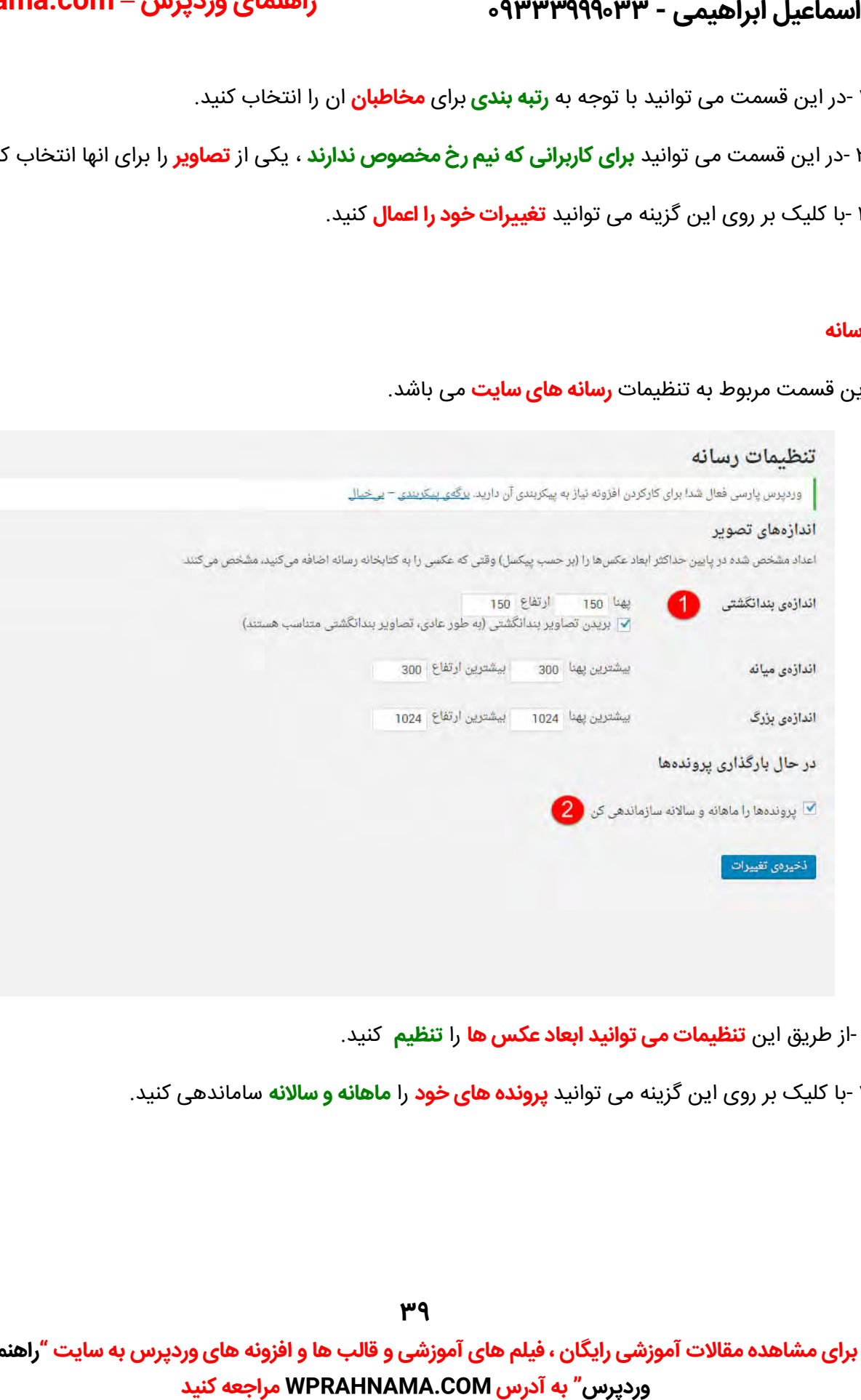

- **۱ -از طریق این <b>تنظیمات می توانید ابعاد عکس ها** ر**ا تنظیم** کنید.
- ساماندهی کنید . کلیک بر روی این گزینه می توانید **پرونده های خود** را **ماهانه و سالانه** با ۲- کلیک بر

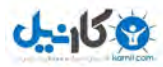

#### **O** karnil **راهنمای وردپرس – com.WPRahnama**

#### **پیوند های یکتا**

این قسمت مربوط به **نحوه ی نمایش** ادرس **مطالب** می باشد.

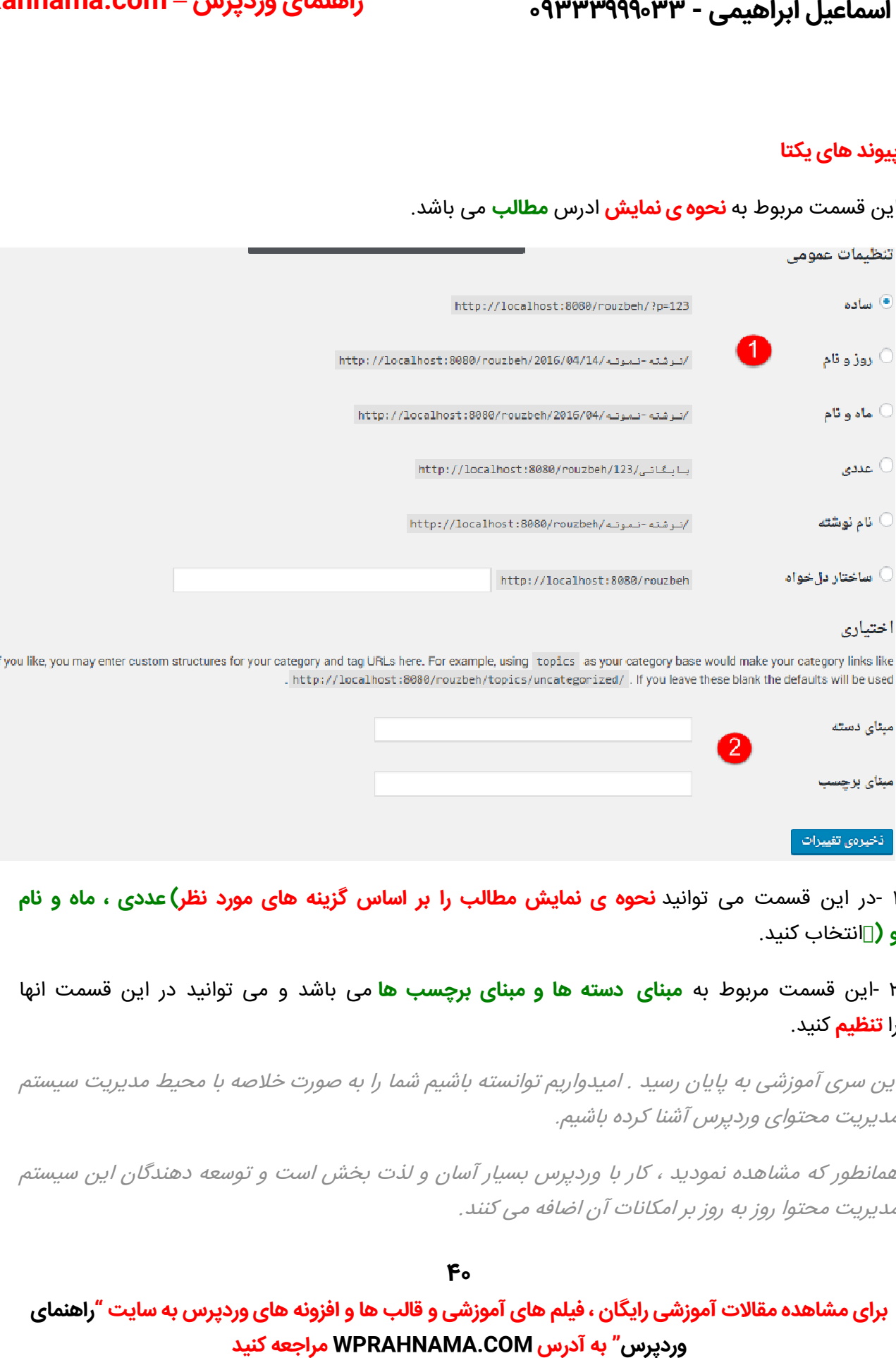

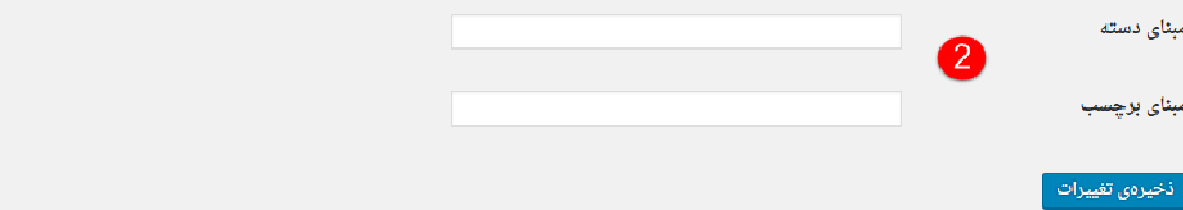

**۱** -در این قسمت می توانید **نحوه ی نمایش مطالب را بر اساس گزینه های مورد نظر)عددی ، ماه <b>و نام و (**[انتخاب کنید.

۲ -این قسمت مربوط به **مبنای دسته ها و مبنای برچسب ها** می باشد و می توانید در این قسمت انها را **تنظیم** کنید.

این سری آموزشی به پایان رسید . امیدواریم توانسته باشیم شما را به صورت خلاصه با محیط مدیریت سیستم مدیریت محتوای وردپرس آشنا کرده باشیم.

همانطور که مشاهده نمودید ، کار با وردپرس بسیار آسان و لذت بخش است و توسعه دهندگان این سیستم<br>مدیریت محتوا روز به روز بر امکانات آن اضافه می کنند. مدیریت محتوا روز به روز بر امکانات آن اضافه می کنند .

**40**

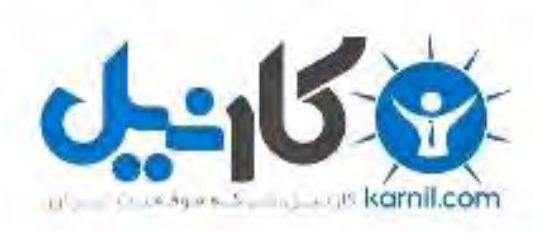

# در کانال تلگرام کارنیل هر روز انگیزه خود را شارژ کنید <sup>@</sup>

# *<https://telegram.me/karnil>*

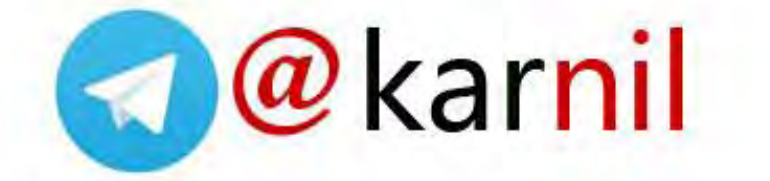